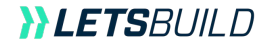

# **LetsBuild Geniebelt User Guide**

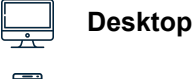

⊢⊶

**Mobile** 

# **Content**

#### **I. [GETTING STARTED ON LETSBUILD](#page-2-0)…………………….…………....3**

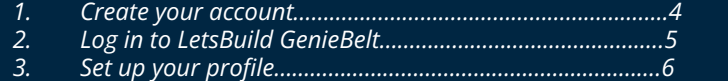

#### **II. [YOUR PROJECT…](#page-7-0)..……………………………………………………...….8**

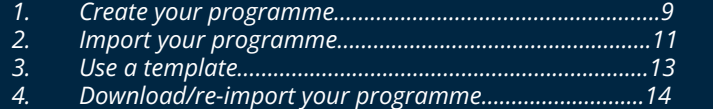

#### **III. [PARTICIPANTS & COMPANY](#page-15-0) ……….………..………………….....16**

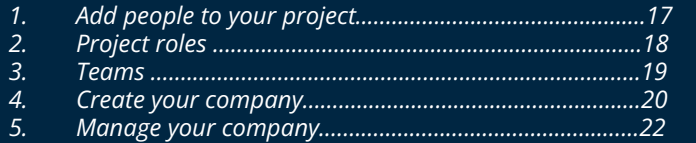

#### **IV. [INTRODUCTION TO TASKS & PROJECT VIEWS…](#page-23-0)…..…………24**

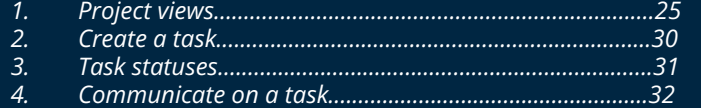

#### **V. [UPDATE YOUR LIVE PROJECT](#page-32-0) ………………………………………..33**

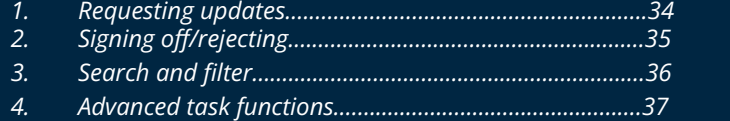

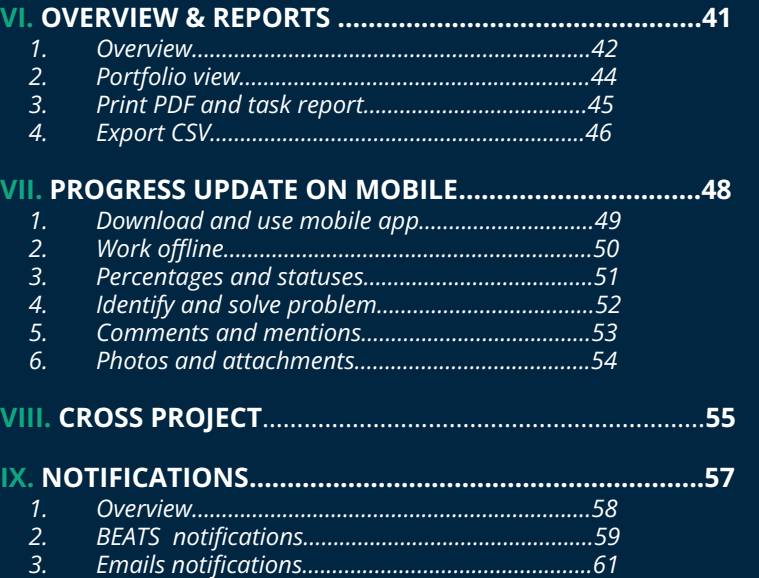

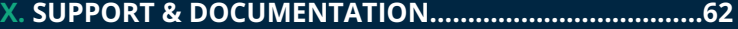

#### rev.11.04.24

**ALETS**RUILD

# **Getting started on LetsBuild**

<span id="page-2-0"></span>**>** Create your account

**>** Log in to LetsBuild Geniebelt

**>** Set up your profile

# **I. GETTING STARTED ON LETSBUILD**

# **I. 1. CREATE AN ACCOUNT on www.letsbuild.com/sign-up** by clicking on **CREATE ACCOUNT** button

A confirmation email will be sent to your email address. Once your account is activated, you can log in.

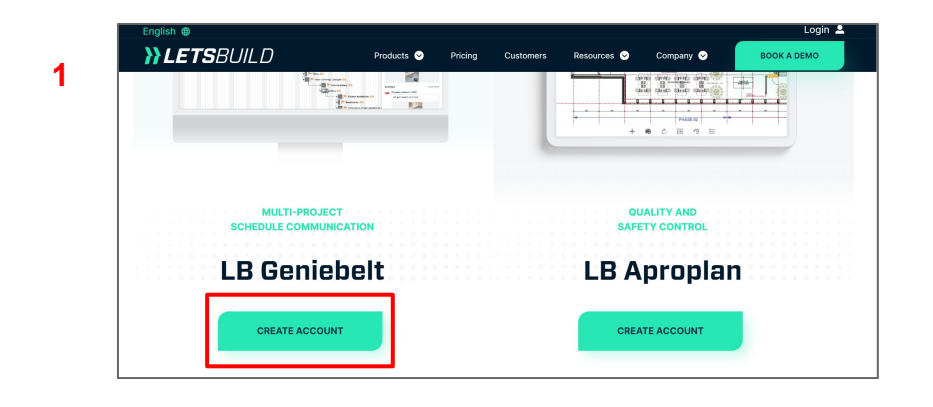

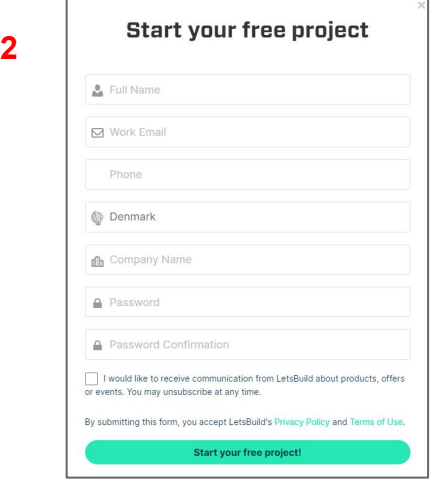

# **I. 2. LOG IN ON LETSBUILD Geniebelt**

Go to **https://geniebelt.letsbuild.com/#/sign\_in** and enter your email address and password.

#### 든 LB Geniebelt

# **Welcome back!**

Log in below to access your projects.

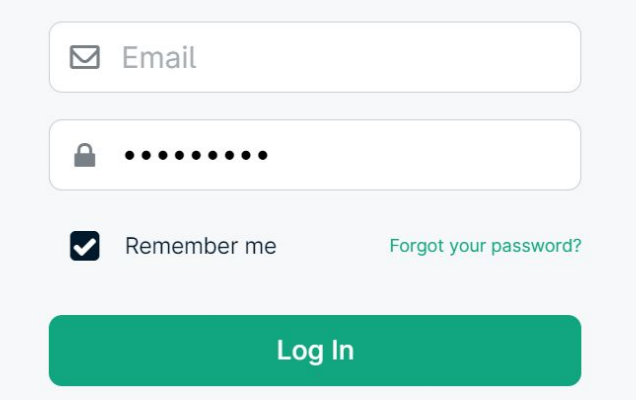

# **I. 3. MANAGE YOUR PROFILE**

To complete tor edit your profile, find your avatar on top right corner of the page and click on it.

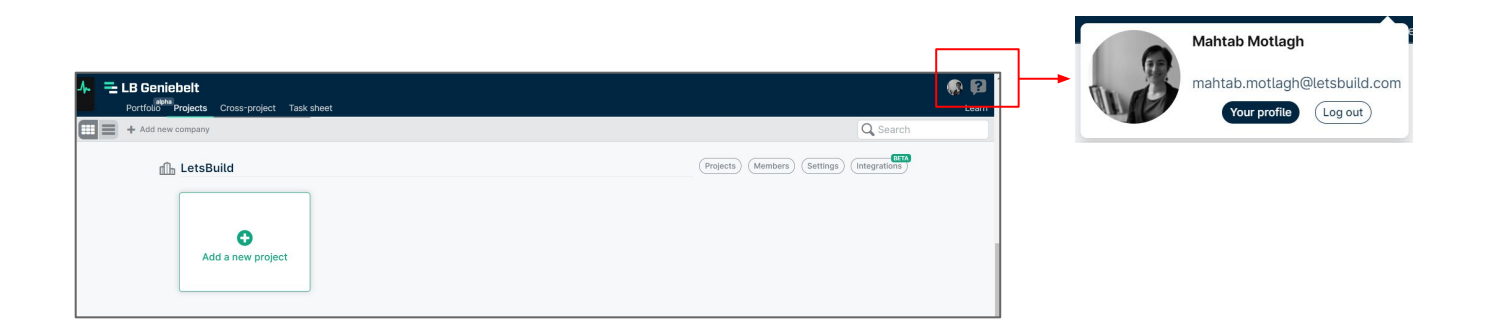

# **I. 3. MANAGE YOUR PROFILE**

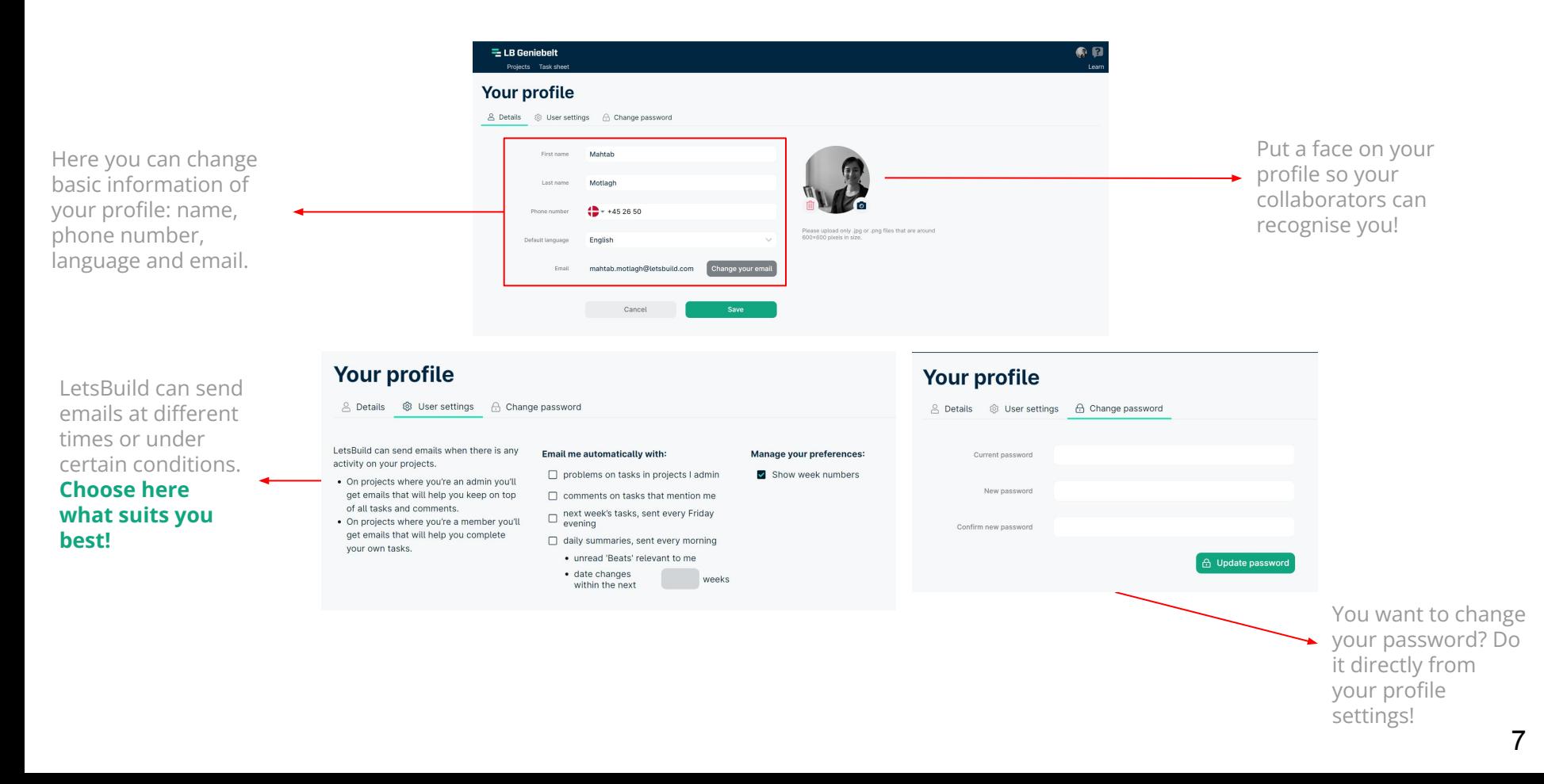

**ALETS**RUILD

# **Your project**

<span id="page-7-0"></span>**>** Create your programme

**>** Import your programme

**>** Use a template

**>** Download/re-import your programme

# **II. 1. CREATE YOUR PROGRAMME**

To create your new project, click on **« Add a new project »**. After selecting the **« + »** button, you will be redirected to the next step. To create your project, you need to name it and document it *(address, project reference, cover image)*  You can also choose which public holidays schedule you want to use in your project.

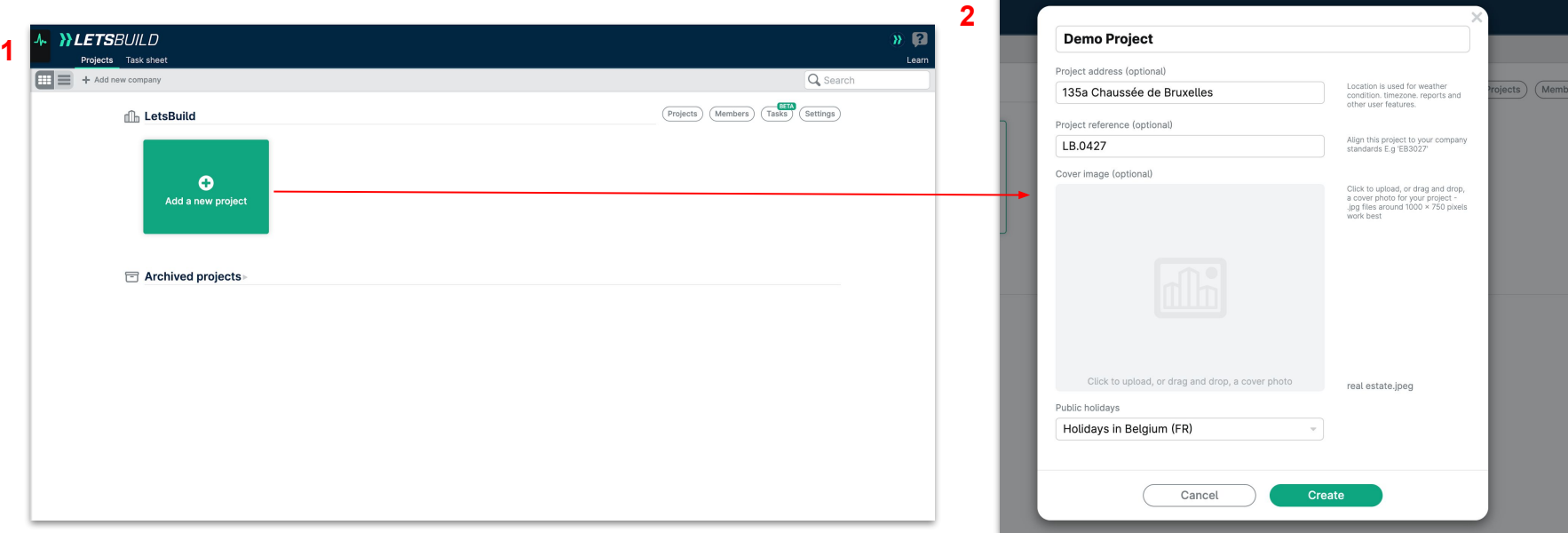

You can change this information at any time from the LetsBuild home page. Hover over your project and click on " **@**" to access the settings.

.<br>ر

### **II. 1. CREATE YOUR PROGRAMME**

#### **Start from scratch.**

Click on "**Add a task"** to start your project and land into the Gantt view of LetsBuild.

#### **Re-use an existing project.**

For repetitive projects, you can use an existing template with all the tasks already created.

#### **Import your planning.**

 Import your MS Project, Asta PowerProject, or Primavera P6 project and start working directly on it.

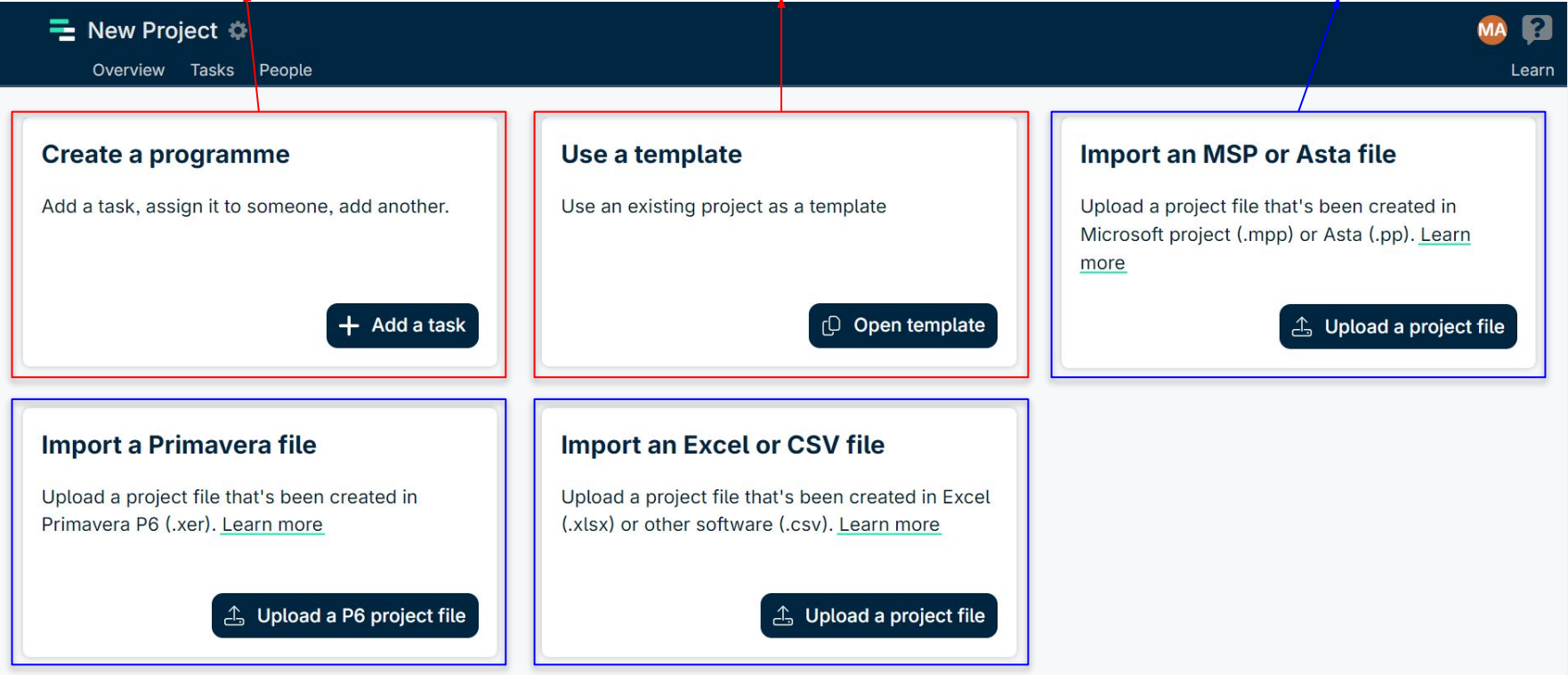

## **II. 2. IMPORT YOUR PROGRAMME**

Currently, we allow you to import files from these planning tools:

- **MS Project**
- **Asta PowerProject**
- **Primavera P6**

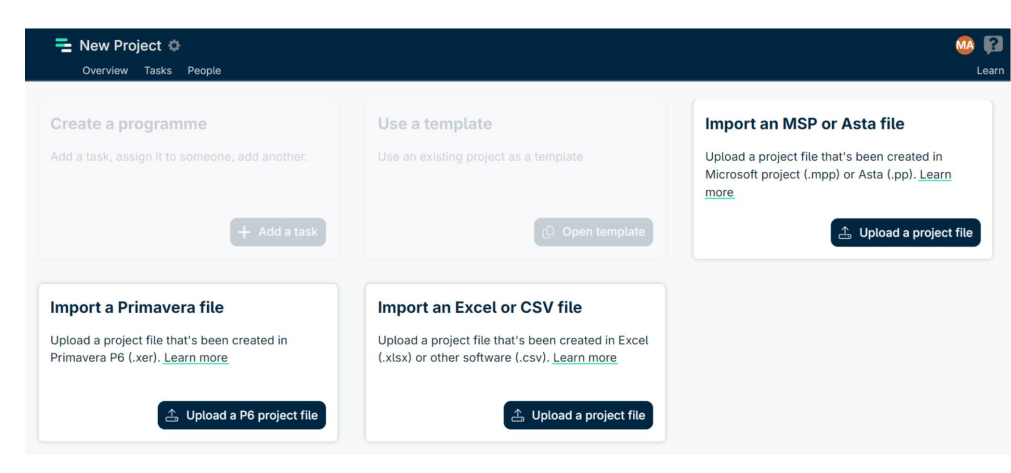

Below are data not supported by LetsBuild. These data types are ignored when imported into LetsBuild:

- Baseline
- Critical path
- Task durations
- Calendar/working week
- Resources

TIP: You can create and assign several forms at the same time in step 3: this allows you to save precious time in organising your inspections.

## **II. 2. IMPORT YOUR PROGRAMME**

Here is an image to visualise the process when you import your programme from an external tool.

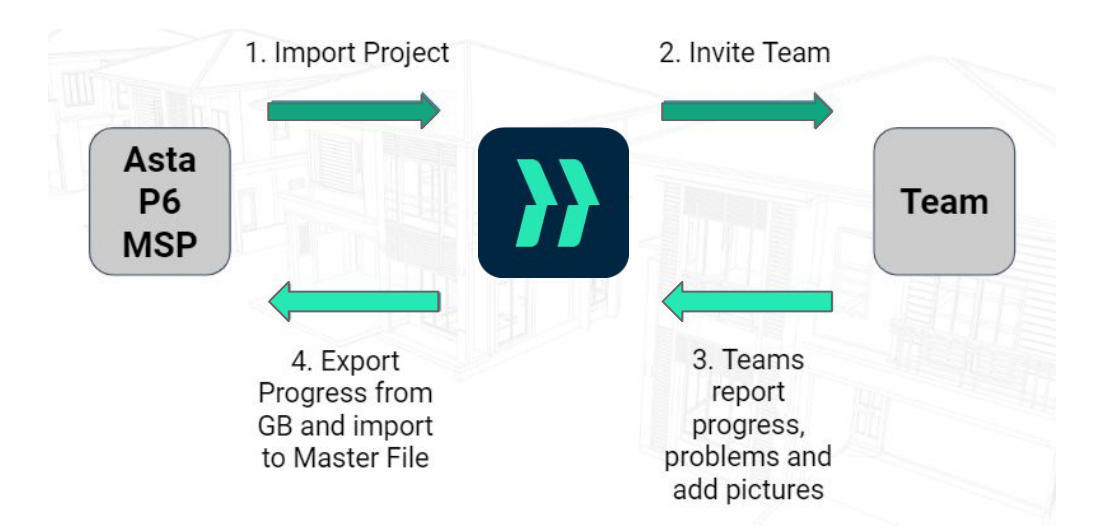

**F.A.Q :** [How to import your programme in LetsBuild](https://help.letsbuild.com/en/articles/3106853-import-a-programme)

**F.A.Q :** [LetsBuild and P6, MSP & Asta](https://help.letsbuild.com/en/articles/3106854-geniebelt-and-p6-msp-asta)

 $T$ : You can consider a same time in step 3: this allows you to same time in step 3: this allows you to say time in organising you to say the same time in organising you to say the same in organising your time in organisi **F.A.Q : <u>[How to import CSV & Excel](https://help.letsbuild.com/en/articles/3122865-import-csv-excel)</u>** 

### **II. 3. USE A TEMPLATE**

The second option to create your programme is to use an existing project as a template. Nothing difficult in this option, you just need to click on **"Open Template"**.

Then, select the project you want to use as a template, and insert the new start date in it. Then select what else you want to be copied. Description of tasks and tags are copied by default.

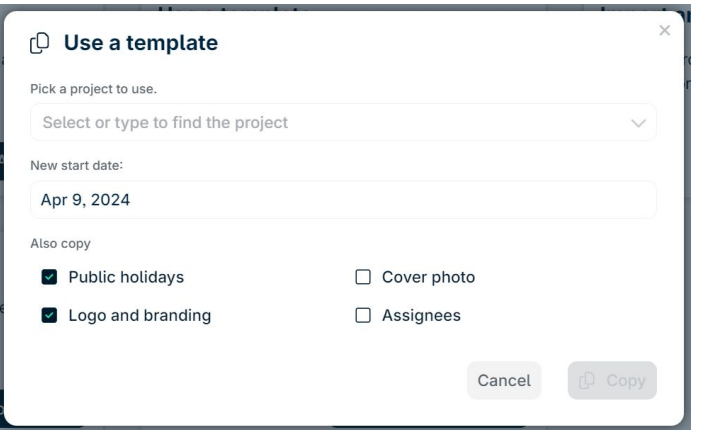

That will create a new project with all the tasks from the project template but automatically adapted to the new start date. **For repetitive projects, this option allows you to save a LOT of time.** 

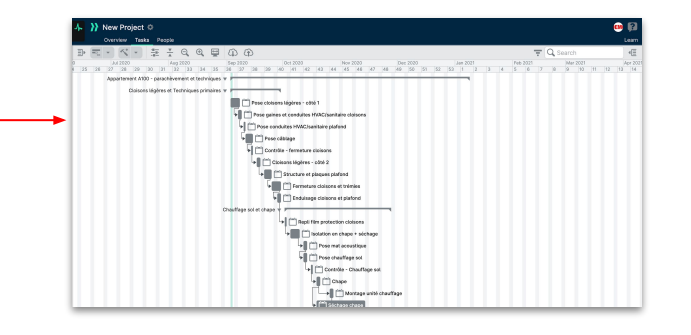

#### **II. 4. DOWNLOAD/RE-IMPORT YOUR PROGRAMME**

You can download your programme at any moment, from the **"Tasks"** section. You can download it in 4 types of file : **CSV, PDF, JSON & XER**  (only if you import it in XER format at the start).

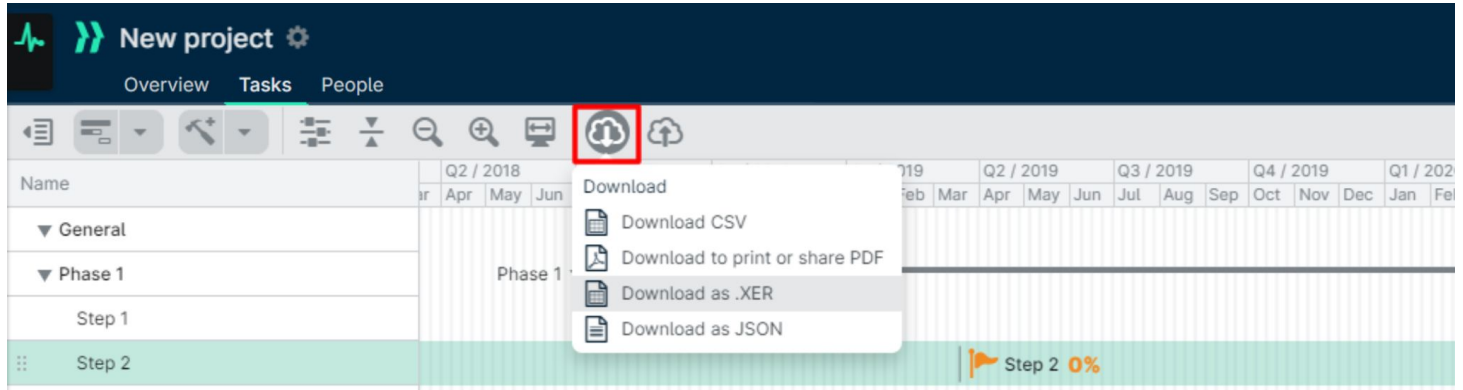

### **II. 4. DOWNLOAD/RE-IMPORT YOUR PROGRAMME**

You can re-import your programme at any moment, from the **"Tasks"** section. You can upload a revision in different file types : **CSV, Excel, Asta, Primavera or MS-Project.** 

#### **It is important to note that in order for re-import to work correctly, you must re-import the same file you used for the initial import.**

This is to ensure the existing tasks are synced correctly. When we import a file, we pull their IDs to match the tasks later when re-importing.

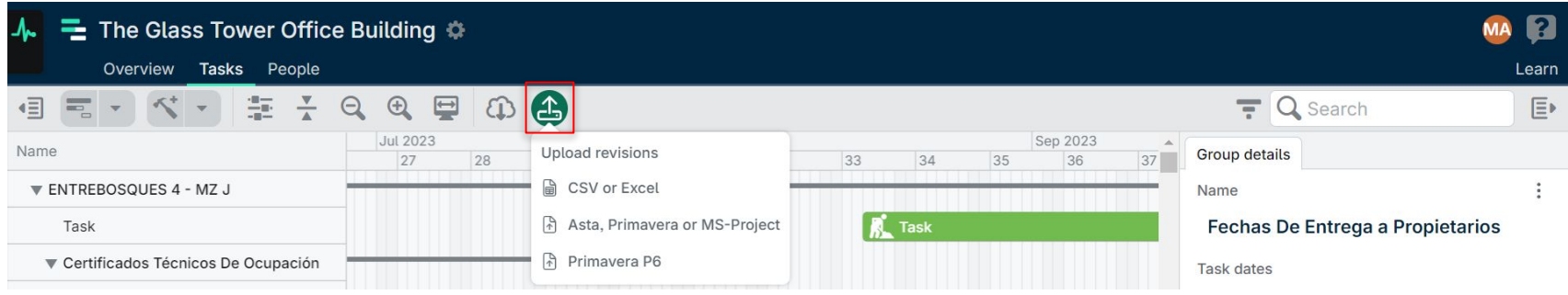

**This also means that if you delete a task within your file after import and then recreate that task, it will not match the task in GenieBelt as the IDs will not be consistent.**

To do a re-import, **you need to be a Project Leader or Project Admin.**

**WLETS**RUILD

- <span id="page-15-0"></span>**<sup>&</sup>gt;** Add people to your project **& Company**
- **>** Project roles in LetsBuild
- **>** Teams in LetsBuild
- **>** Create your company
- **>** Manage your company

# **Participants**

### **III. 1. ADD PEOPLE TO YOUR PROJECT**

One of the strengths of LetsBuild is collaboration. After creating your project, we advise you to invite all the stakeholders of your project within the application. For that, access the "**People**" section in the main menu.

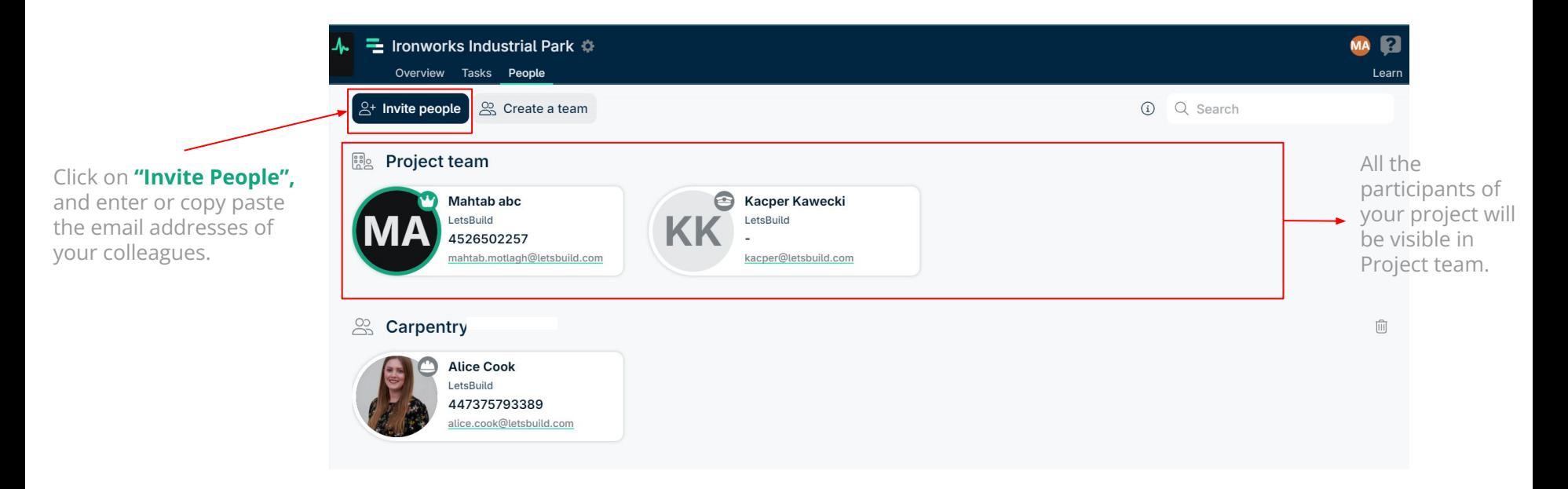

#### **III. 2. PROJECT ROLES IN LETSBUILD**

Every person you invite into LetsBuild will have a specific role according to their function and the actions that they will perform on the application.

To define or change the role of a collaborator, you just have to click on the **role icon** on the selected person, in order to access the management menu.

There are 4 roles that a user may be allocated :

<u>ිස</u> Change team change to Admin Currently Member © Change to Observer  $Q -$  Remove person

#### **Project Leader Admin Member Member Observer**

**The Project Leader has full admin rights.**  There is only one project leader per project and they can delete or archive the project.

 $-0$ 

**The Admin has full admin rights.**  They can view, manage or modify anything in the project.

They can view most aspects of the project, update progress and add comments, files, photos and new members.

∞

They can display most aspects of the project, but cannot comment or modify anything.

#### **III. 3. TEAMS IN LETSBUILD**

To add more clarity in the organisation of your project, and to clearly define who needs to do what, you can group people by teams. Still in the "**People**" tab, just click on "**Create a Team**" at the top left. You can rename and delete teams except for project team. When deleting a team, the members will be moved to project team.

To add people on your team, click on the role icon of a person in project team, and click on "**Change team".**

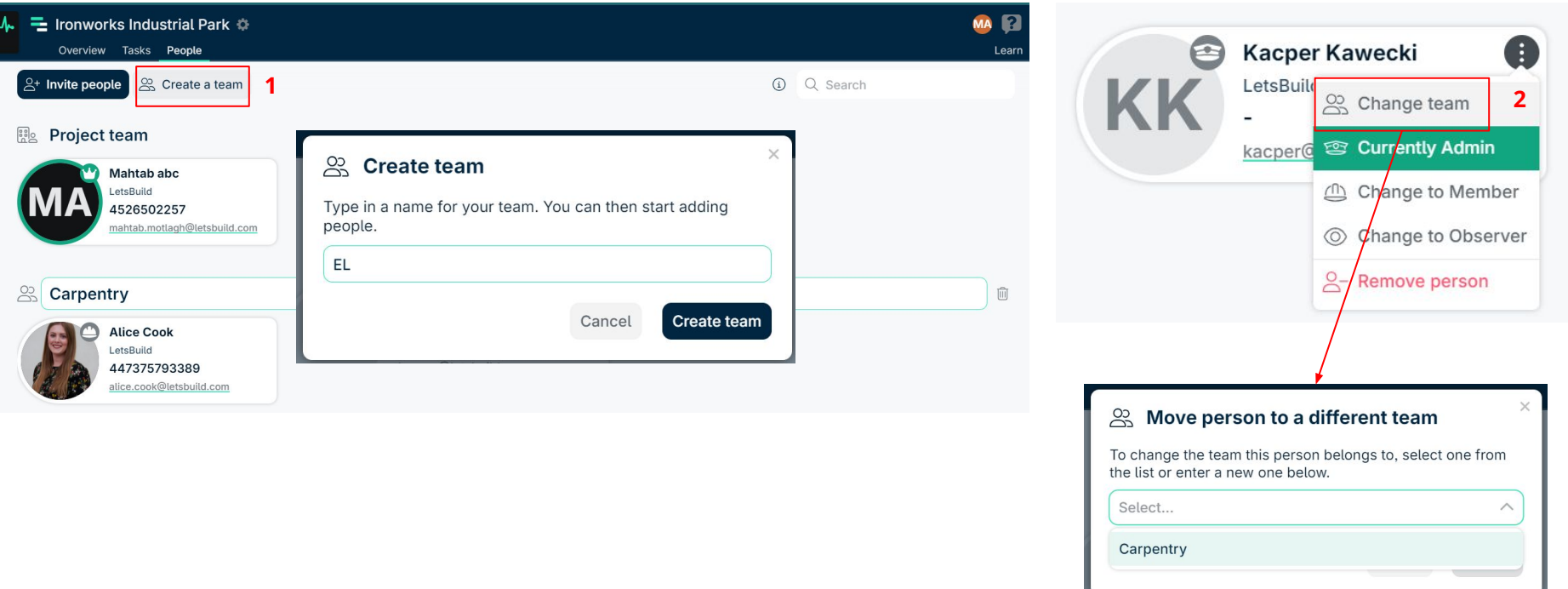

## **III. 4. CREATE YOUR COMPANY**

Companies is a way for LetsBuild users **to group and manage their projects and members.**

It allows colleagues to gain visibility of the entire team and project portfolio, join any of the company's projects, and be part of the same subscription and feature set.

Every user is part of at least one company, but a user can be part of multiple companies. **Every project is owned by one company.**

**Please note that if you are part of a project, it does not necessarily mean you are part of the company.**

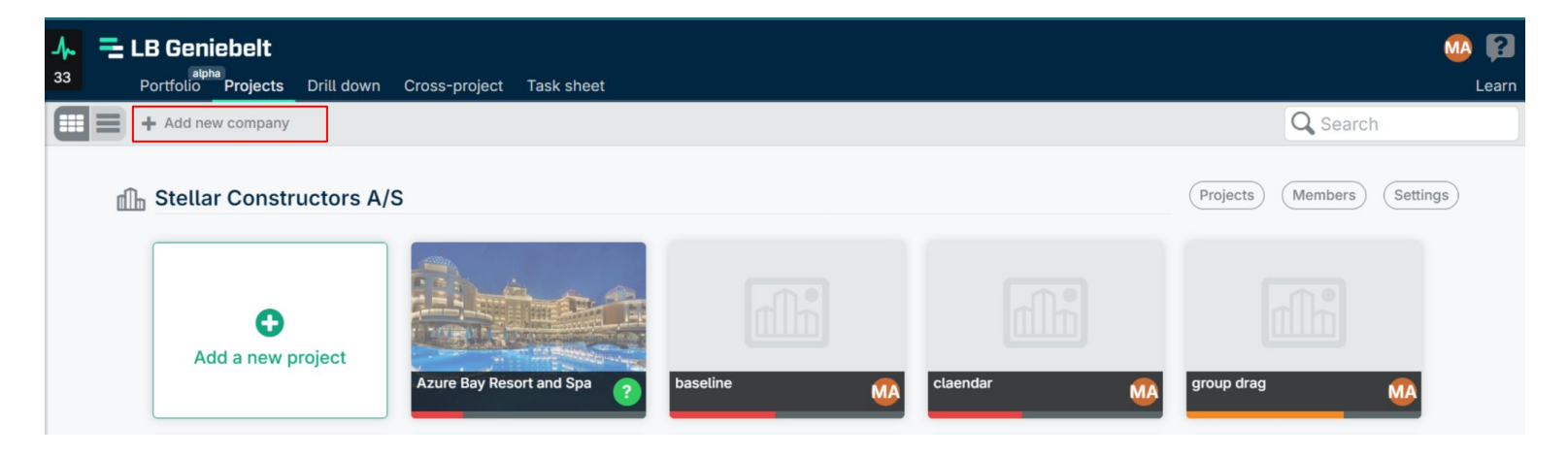

Basically, you will always have a company at the beginning of your LetsBuild journey. **It will take the name of the company you filled in when you registered.** To create a new company, you need to click on the **"Add new company"** button on the top left of your screen.

#### **III. 4. CREATE YOUR COMPANY**

After clicking on the "Add new company" button, you need to name it. **Your company is now created!**

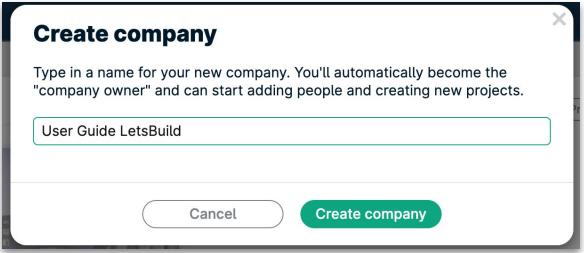

The 3 options on the top right of your company allow you to manage and see which **Projects, Members** are linked to this company, and also you can change the name of your company or delete your company in the Settings tab.

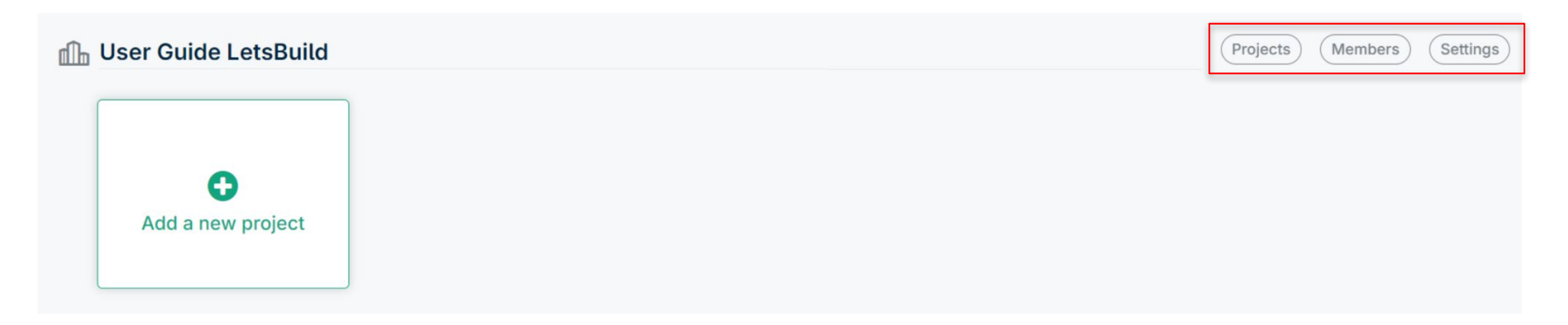

#### **III. 5. MANAGE YOUR COMPANY**

**When you open the Projects tab in your Company,** you will see all the projects linked to your Company, with several information like:

- The Leader (Creator) of each projects
- Start Date & End Date of each projects
- The Progress % of each projects
- The Role you have in each projects

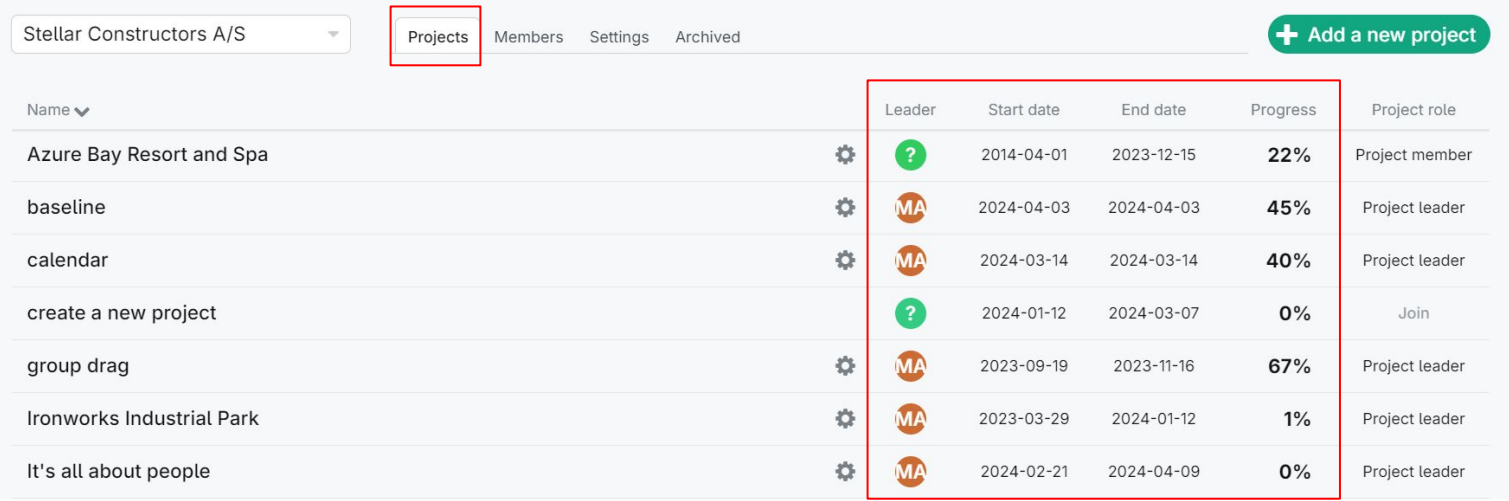

#### **III. 5. MANAGE YOUR COMPANY**

On the Members tab, the most important feature is the **ability to manage the company role of each member** (if you are company admin or owner).

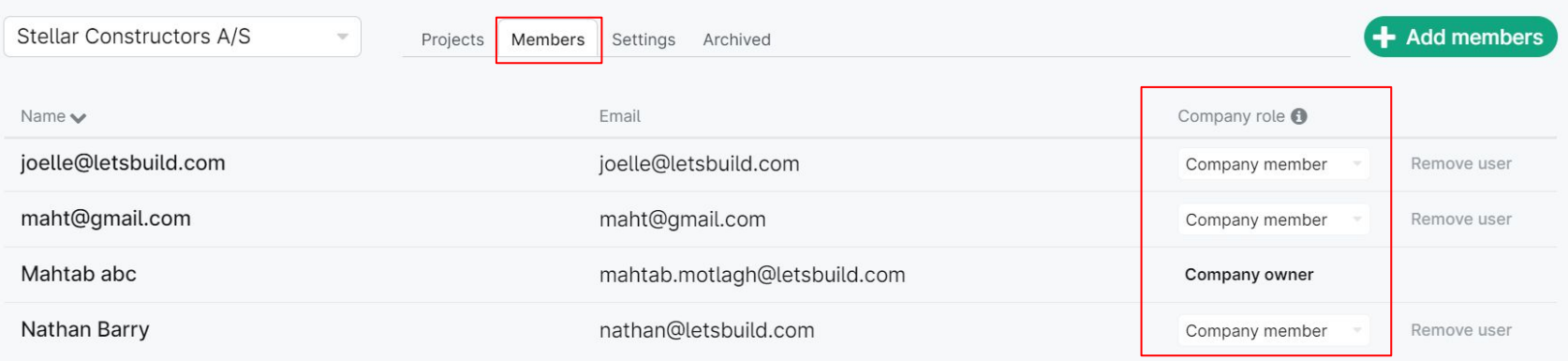

#### **Company Member Company Admin Company Owner**

Can access any company project and can create project in the company.

Can create and delete company projects, add and remove company members, and reassign project leaders in company projects.

Can delete the company once all projects are deleted, can also function as a company admin.

**ALETS**RUILD

**>** Create a task

**>** Tasks statuses

**>** Communicate on a task

<span id="page-23-0"></span>**Introduction to tasks & Project views <sup>&</sup>gt;** Project views

In LetsBuild, you have two ways to display all the information of your project. Firstly, open one of your projects. By clicking on  $\begin{bmatrix} -5 & 1 \end{bmatrix}$  in the

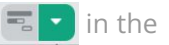

同日ベッキ

navigation, you can access the different views. Each view has a particular role that will be explained in the following slides.

Note- we are retiring Tree view.

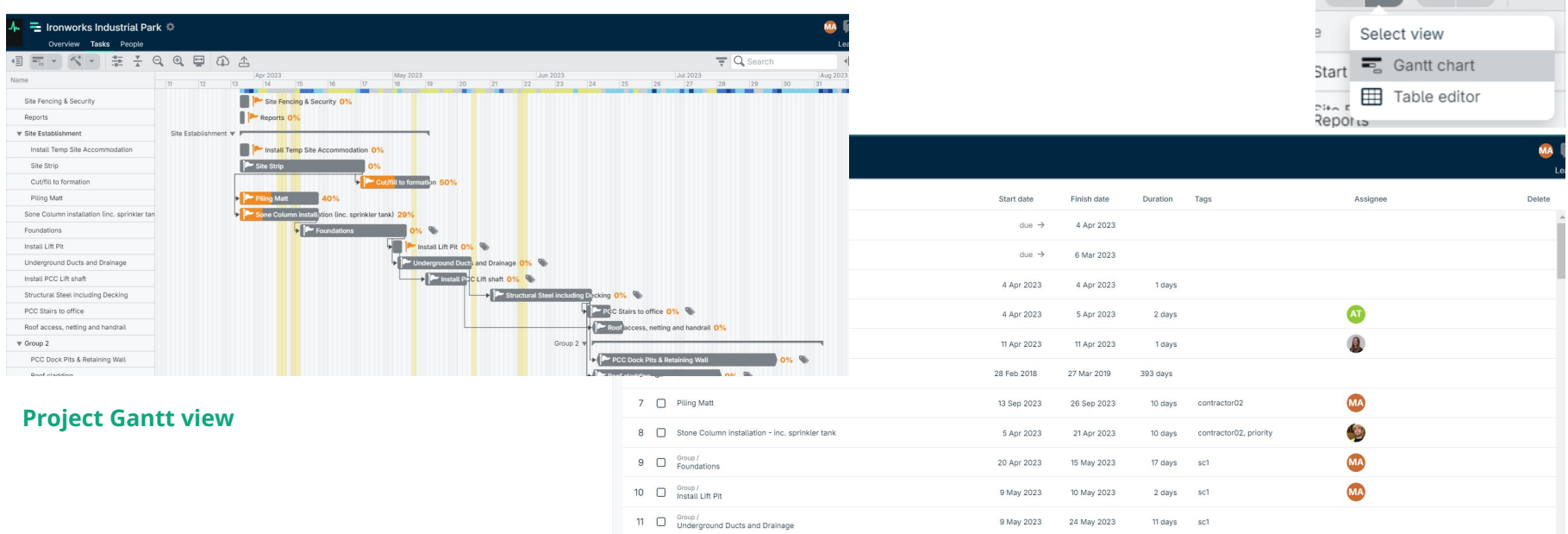

#### **Table editor view**

#### **A. GANTT VIEW**

The Gantt view is the most widely used because it combines the strengths of the following two views: it allows you to make changes on several tasks and it also allows you to see the consequences of these changes.

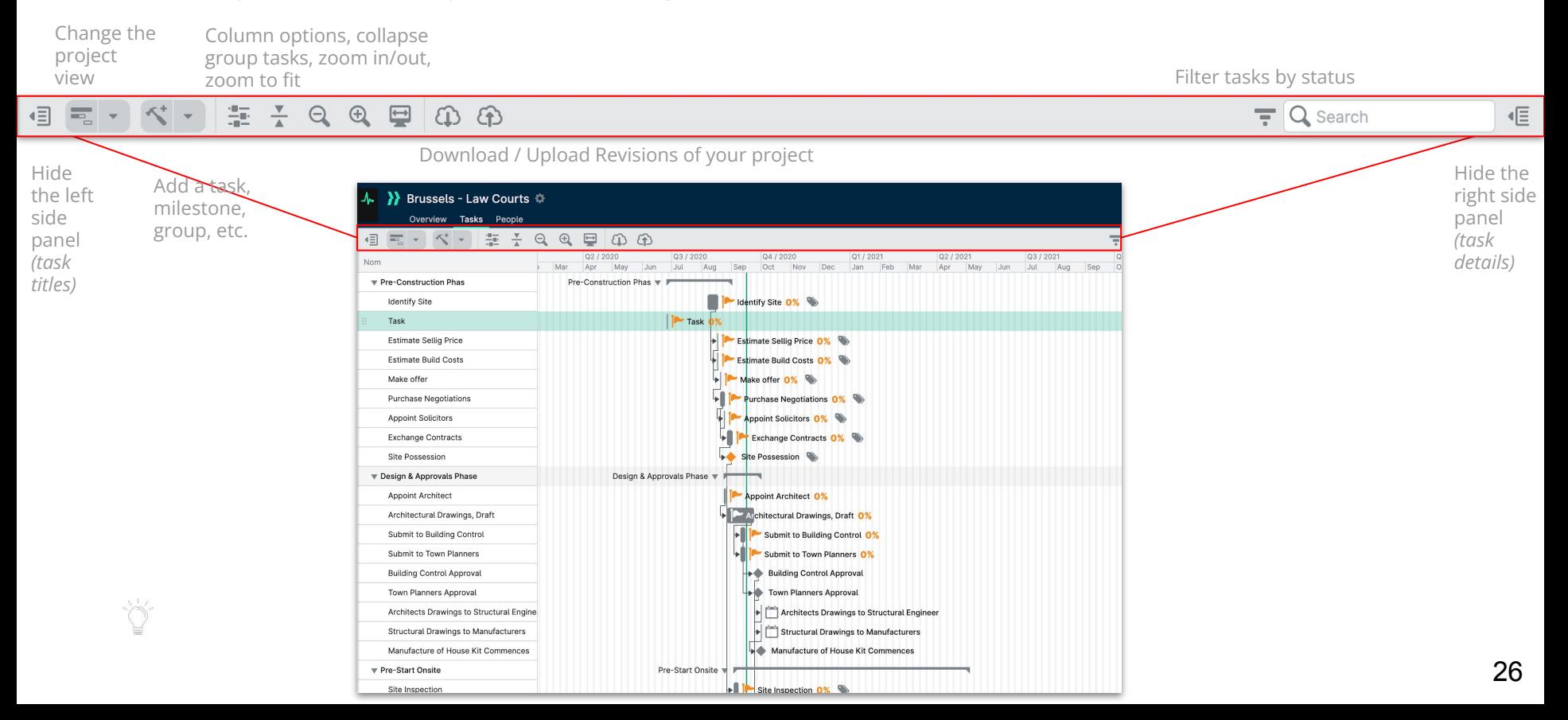

#### **A. GANTT VIEW**

One of the interesting features of this view is the possibility to adjust the columns and display more information **task by task.** 

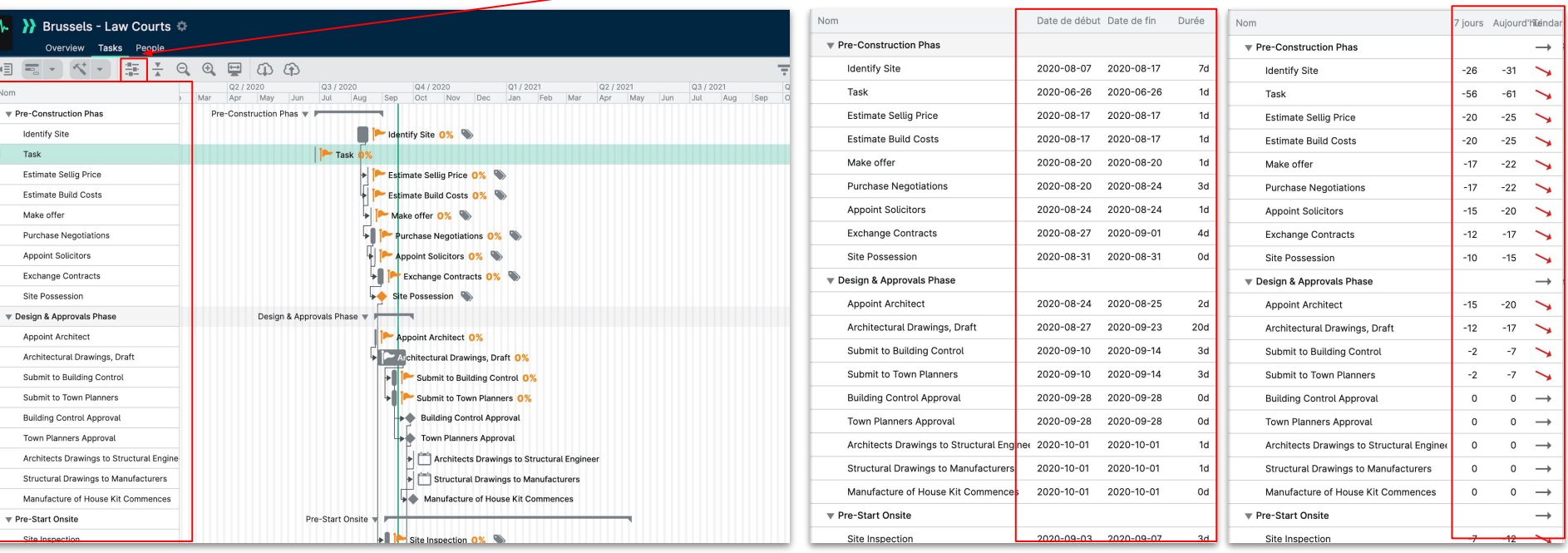

#### View task names only **Show dates and duration** Show task names only **Show 1** week trend

The simplest and most refined view.<br>The simplest and most refined view.<br>The simplest and most refined view. more precise about the start and finish dates, and the overall duration of a task.

27 Very handy view to visualise at a glance the trend of the evolution of a task over the last week.

#### **A. GANTT VIEW**

One of the interesting features of this view is the possibility to adjust the columns and display more informations **tasks by task.** 

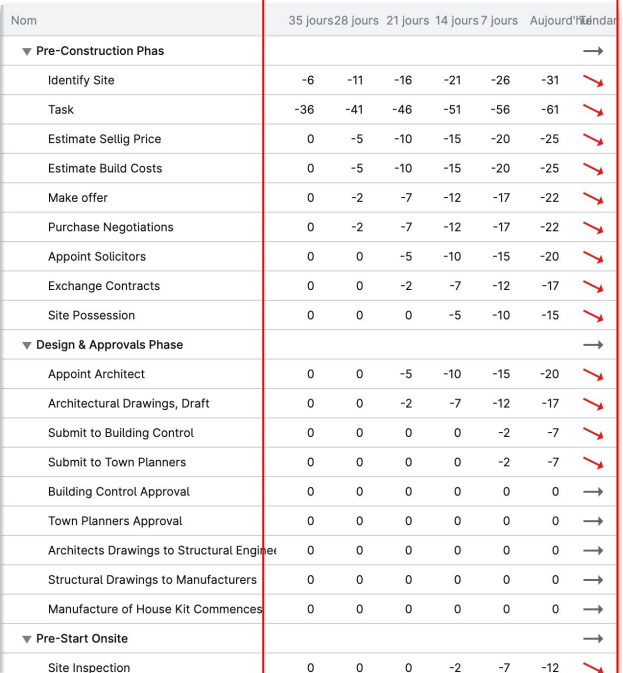

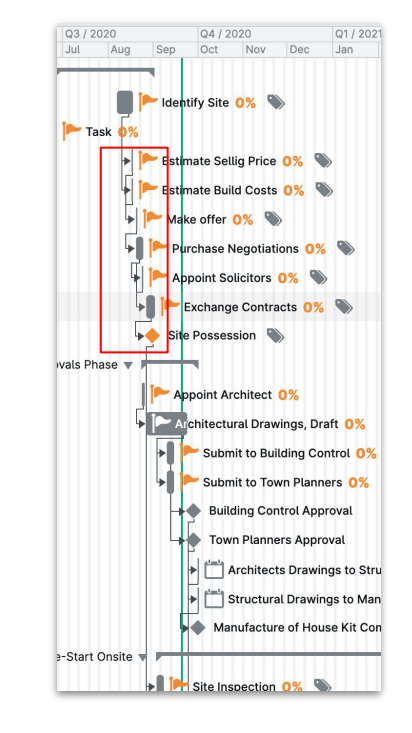

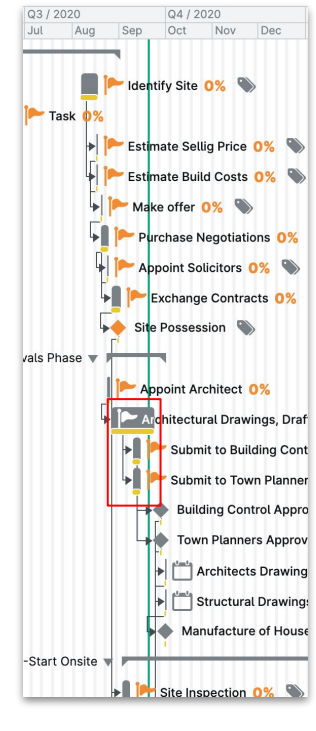

#### **Show 5 week trend Show dependency lines** Show baseline

The dependency lines makes it possible to see which tasks are related to each other, making it easier to prioritise.

Fixed baselines help you see what's behind or ahead of your original plan.

Same as the trend over 1 week, but this time over 5 weeks. Perfect to better understand WHERE and WHEN a delay may have occurred.

#### **B. TABLE EDITOR VIEW**

The table editor view is a powerful feature to give you a better overview of your planned tasks where you can change dates, duration, assignee etc.

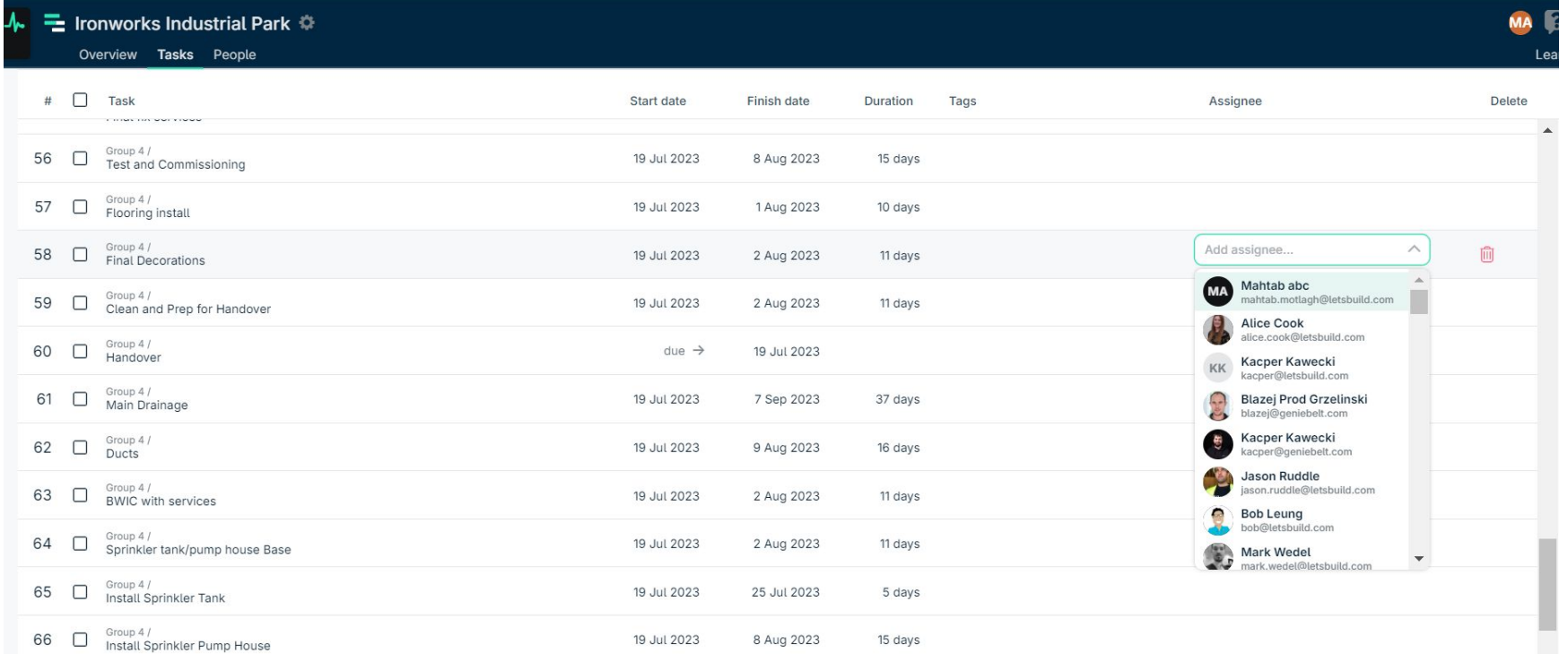

## **IV. 2. CREATE A TASK**

In order to create a new task, you just need to go to the "Tasks" tab, and click on the **induct in that will create a new task immediately beneath** whatever task you clicked on, and then you can add and edit details of the task.

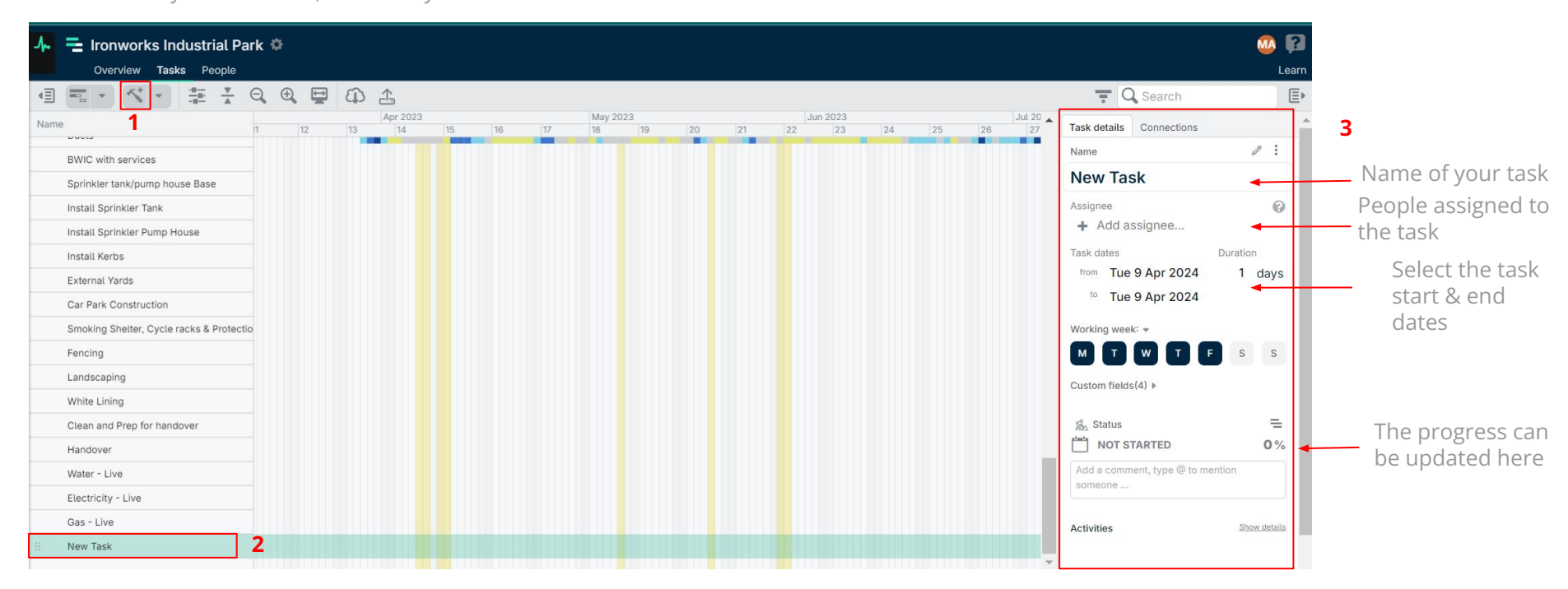

**TIP :** You can assign more than 1 person to a task. The people you added to a task can then add people on this task, too.

### **IV. 3. TASK STATUSES**

In order to track the progress of a task, we use different task status in LetsBuild. **There are 6 different statuses available.** 

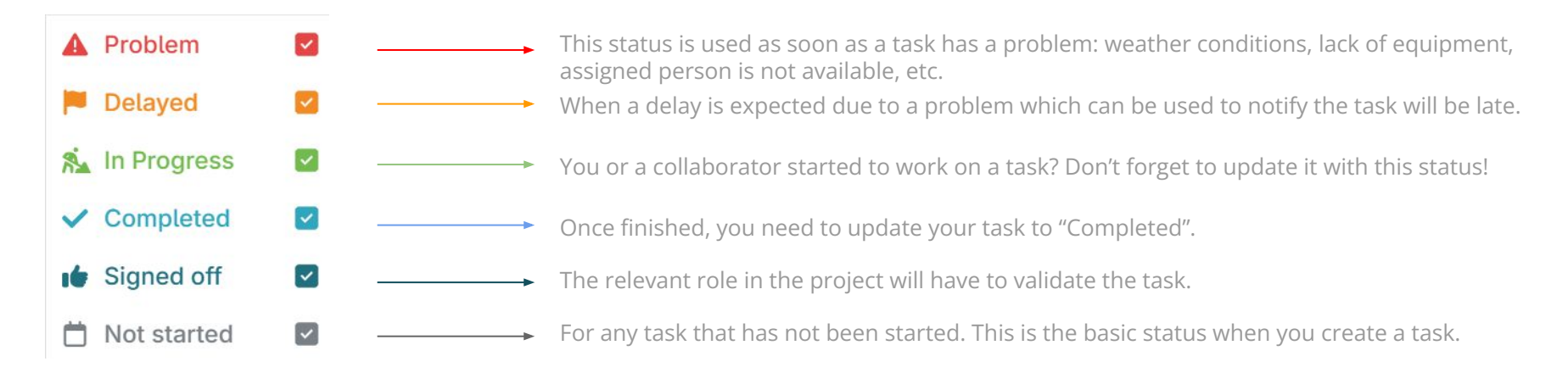

To update your task and automatically choose the correct status, simply **drag the task completion bar,** or manually **change the progress of the task (in % or custom unit).** 

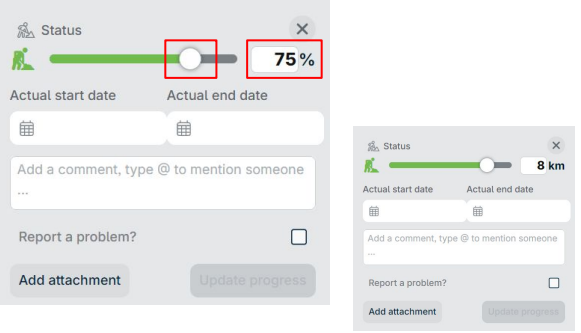

# **IV. 4. COMMUNICATE ON A TASK**

One of the most used and practical features of LetsBuild is to be able to communicate directly on tasks without having to call or send messages via other applications/tools. When you need to explain something or give information on a task, **you can directly add comments on it.** Open a task, and you will have on the task detail tab an **"Add a comment"** text box, right after the Status. The comment will show in the activity trail.

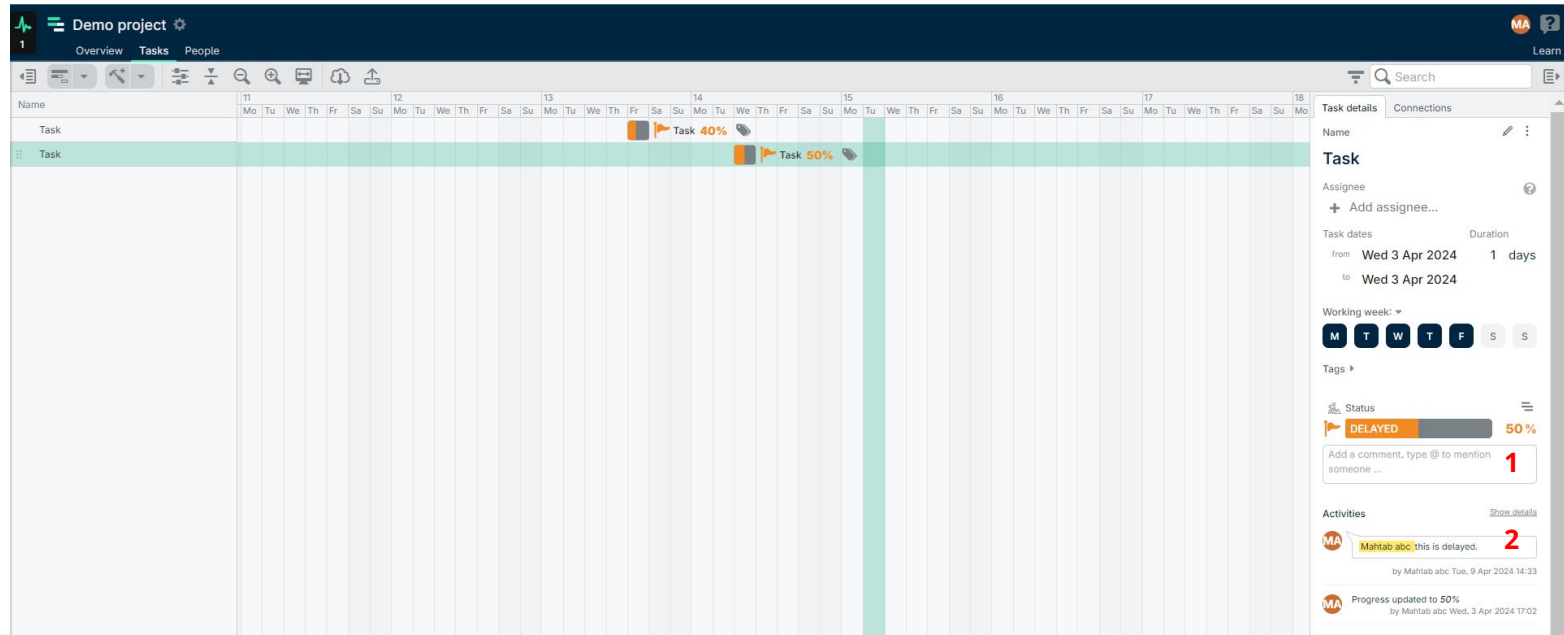

**TIP :** The activities trail is a powerful way to visualise the actions and comments on a task, and to have dated evidence of its progress.

**ALETSBUILD** 

# **Update your live project**

- <span id="page-32-0"></span>**>** Requesting updates
- **>** Signing off/rejecting a task
- **>** Search and filter
- **>** Edit task

#### **V. 1. REQUESTING UPDATES**

With LetsBuild, when there's no progress being reported on a task, simply click the **'Request Update'** button to send a notification to the task assignee.

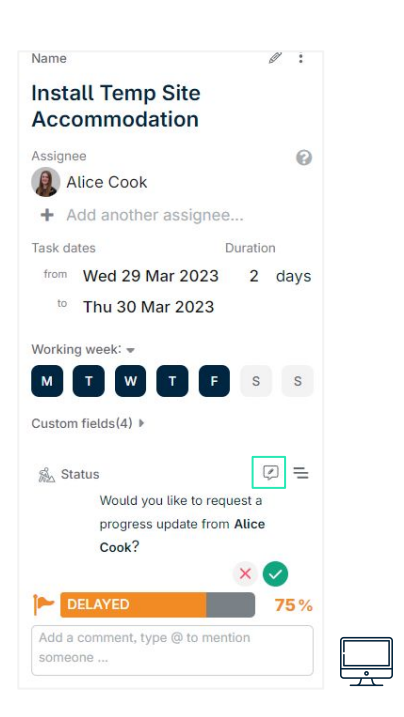

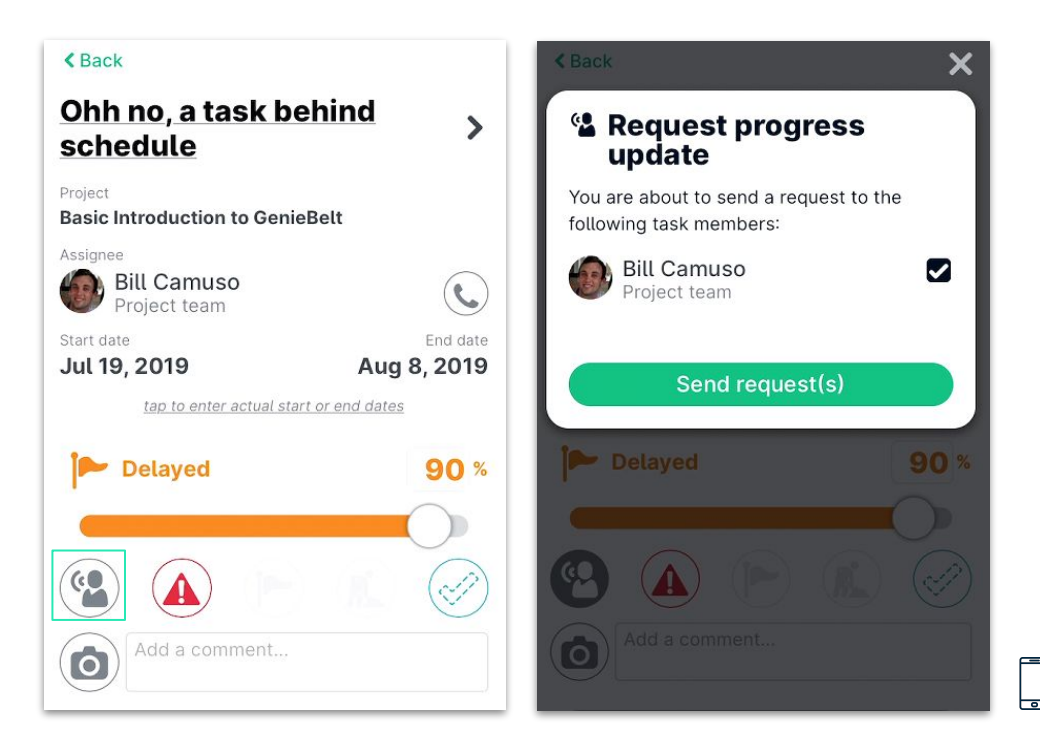

## **V. 2. SIGNING OFF/REJECTING A TASK**

As a Project Admin, it is part of your responsibility to either Sign Off or Reject tasks that have been marked complete by others.

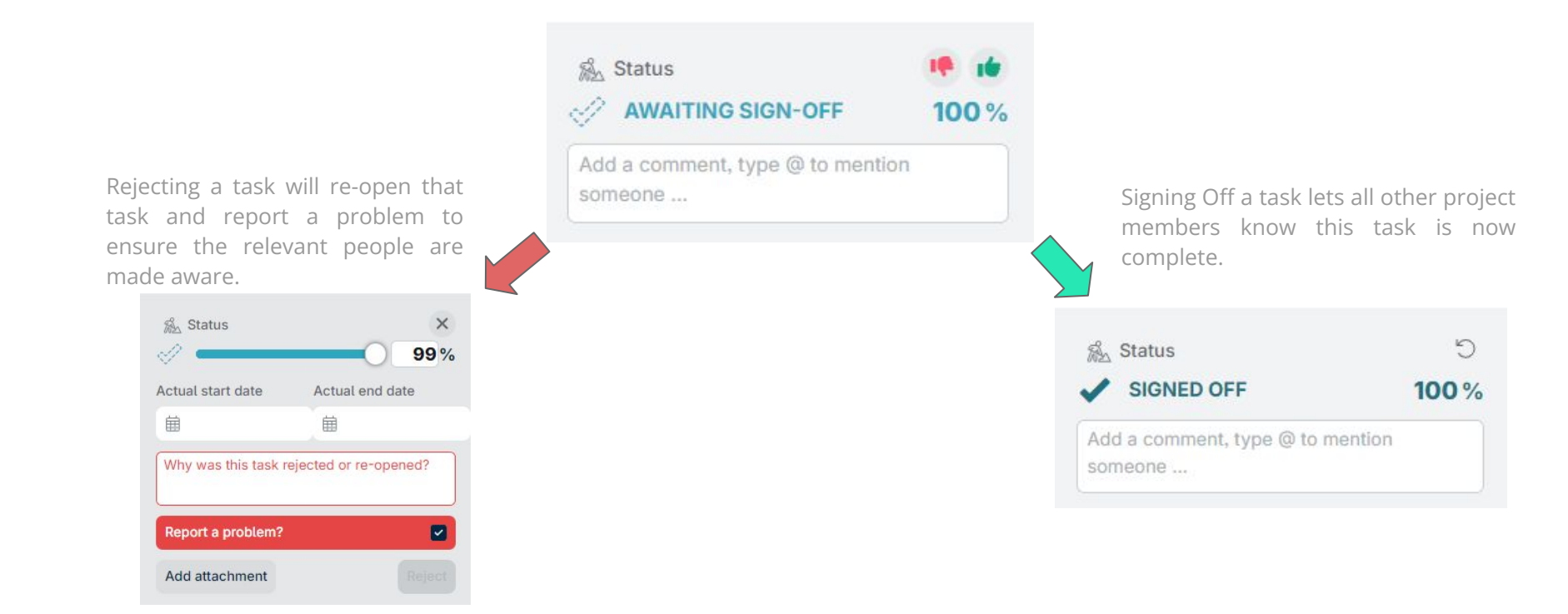

## **V. 3. SEARCH AND FILTER**

Within LetsBuild, it is possible to not only filter your tasks by current Status, but to also search within your tasks by various different criteria, such as task name, group name, tags and task assignee. To filter your tasks based on current Status, click the icon next to the Search bar. When using the Search bar, the results visible in the Gantt chart will be filtered on your search results. This is especially useful when needing to filter tasks based on task assignee or when using Tags.

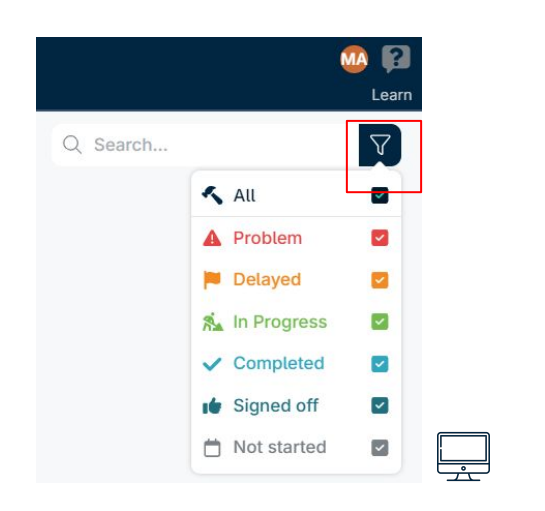

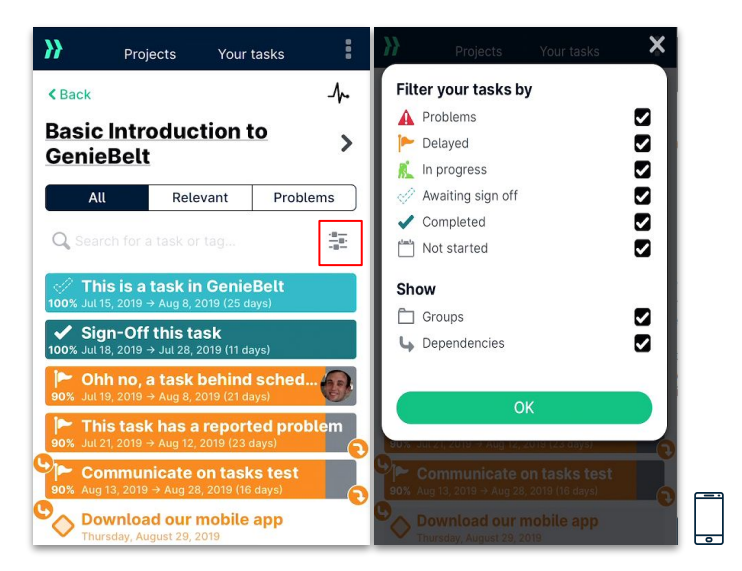

**TIP:** This feature is accessible in both desktop and mobile app environments. **TIP:** Project Admins can filter on Tasks Awaiting Sign Off to speed up the process for task sign off.

### **A. Custom Units and Custom Working Week**

To access some additional options on each task, first click the  $\mathscr{P}$ icon (boxed in Red to the left) to edit the Task Details.

Within LetsBuild, the default setting is to report progress in percentage completion. However we realise that this isn't always the best way to report progress, so progress can also be reported in **Custom Units e.g.** e.g. windows in a house, linear meters of train tracks, square meters of paint, paint, etc. Custom Units can help remove uncertainty around progress updates from the field. Once the Custom Unit is set, all progress reports will be in an **easily quantifiable number while progress in the Gantt Chart view will still be shown as a percentage.**

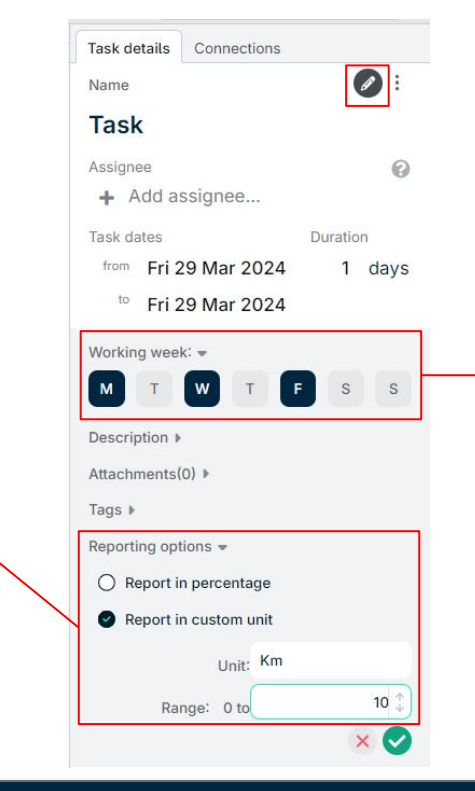

#### **Custom working week**

You can adjust the working days of a task. Dark blue means working day. This will be taken into account in progress calculation and automatic scheduling.

**TIP:** Only Project Owners or Project Admins can edit these details.

**F.A.Q :** [How to use custom working week option](https://help.letsbuild.com/en/articles/3106872-working-week)

# **C. TAGS**

Within LetsBuild, we have the ability to add **Tags** to all activities within the project. These Tags are an additional source of Metadata that can be used to filter your project's activities, and Tags can also be used in **Cross Project** reporting modules.

To create a new Tag, first click on the  $\mathscr{P}$  icon in the top right corner of the Task Details panel. From there, simply select the Tags setting and create your new Tag in the text box.

There is no limit to the number of Tags created and multiple Tags can be applied to each activity. Some example uses for Tags include:

- *Contractor/Subcontractor Tags* (allows activities to be filtered based on the company responsible)
- *● Reasons for Delay*
- *● Reasons for Problems*
- *● Work Packages*
- *● Tracking Plant & Equipment*

Once a Tag has been applied to a Task, the  $\bullet$  icon will appear to the right of the Task name in the Gantt Chart view.

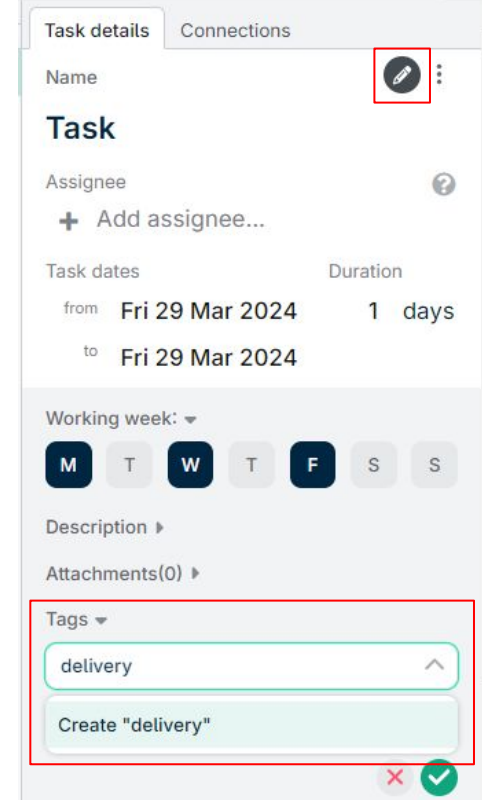

### **C. Additional Actions**

Click on  $\vdots$  on top right corner.

- 1. You can **print** a task and decide which details you would like to include.
- 2. You can convert a task to a group and keep the task within it.
- 3. **Duplicate Task** saves you a lot of time and repetition with creating and editing tasks one by one. Complete on task that has certain elements repeating in upcoming ones, click on Duplicate or press ctrl+D, choose the elements you want to duplicate in new tasks. You are all set now. Press ctrl+D as many times as you need tasks.

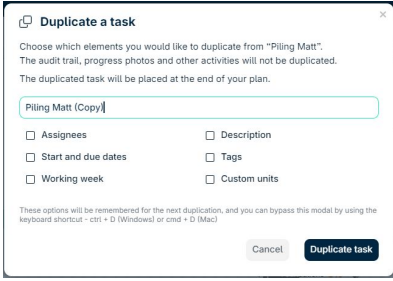

- 4. Change Scheduling Mode
- 5. Delete a task (keyboard shortcut works too.)

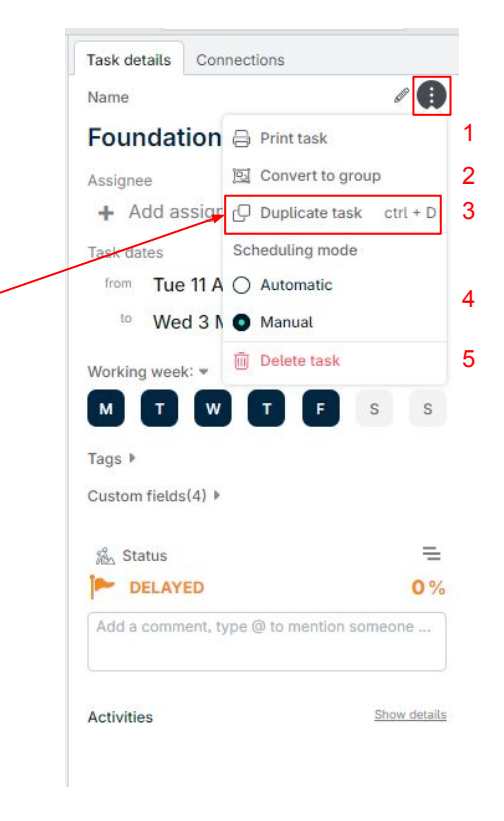

**TIP:** Only Project Owners or Project Admins can take action 2-5. Members can only print tasks.

### **D. Bulk actions**

To save time, we can take many actions in bulk to multiple activities within the project. To achieve this, from the main Gantt Chart view, click and hold the **Shift key** to select multiple activities in a row or click and hold the **Control key** to select specific activities only. Once all the relevant activities have been selected, the Bulk Editing options will appear on the right hand side of your screen.

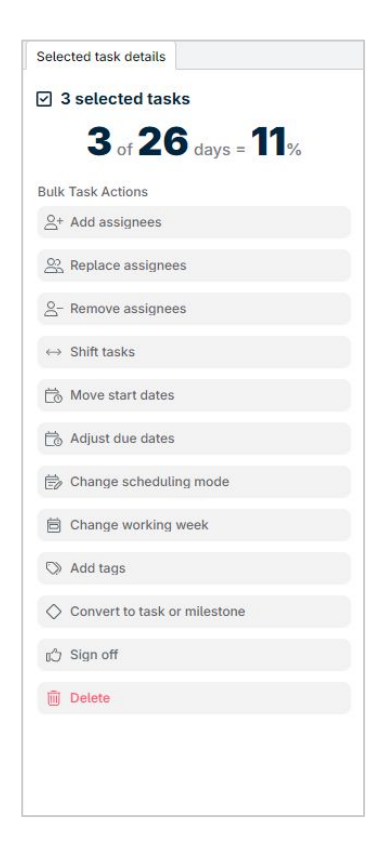

**YLETSBUILD** 

- <span id="page-40-0"></span>**>** Overview
- **>** Portfolio
- **>** Print PDF & task report
- **>** Export CSV

# **Overview & report**

## **VI. 1. PROJECT OVERVIEW**

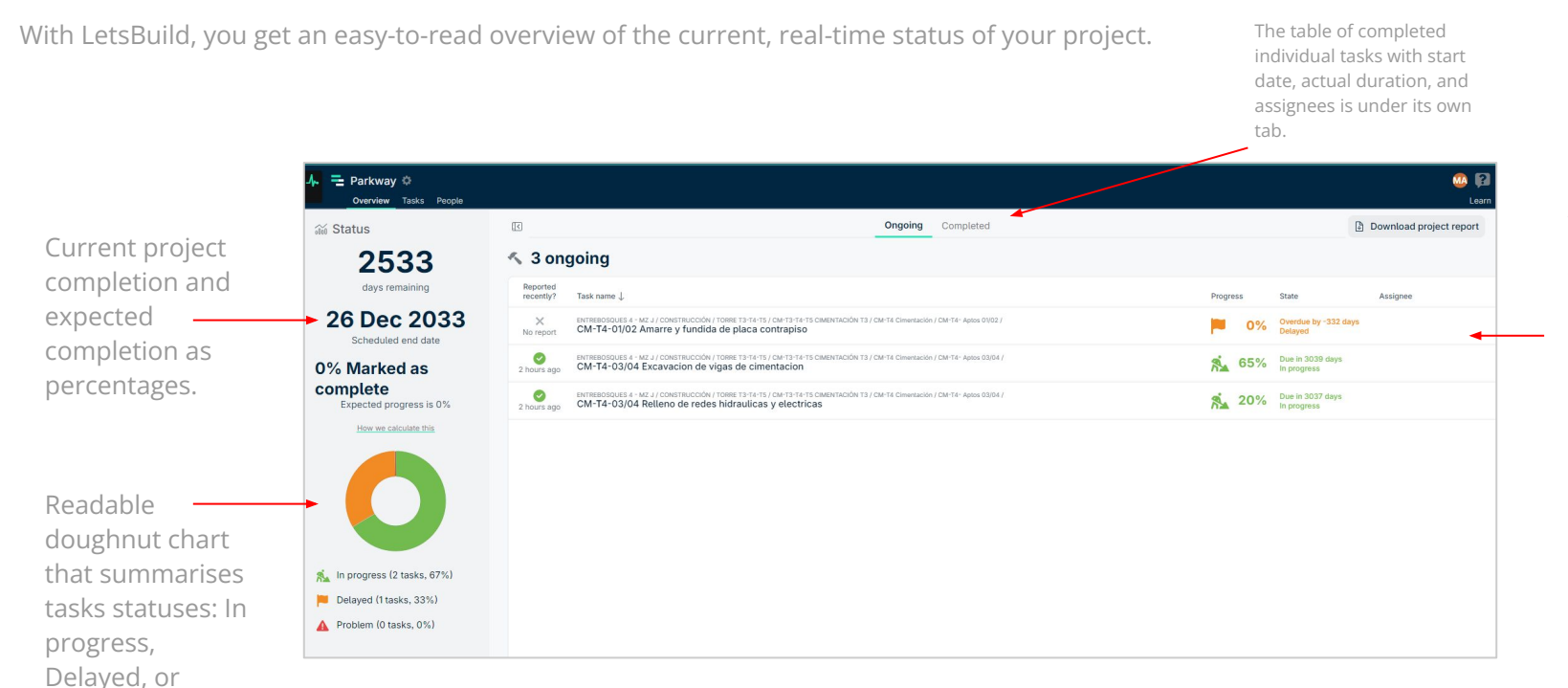

A table of individual ongoing tasks with recent progress updates, statuses, and assignees

Problems

### **VI. 1. PROJECT OVERVIEW**

The project report can be used for regular project meetings or distributed and shared with colleagues and clients. So from this view you are able to download a printable project report.

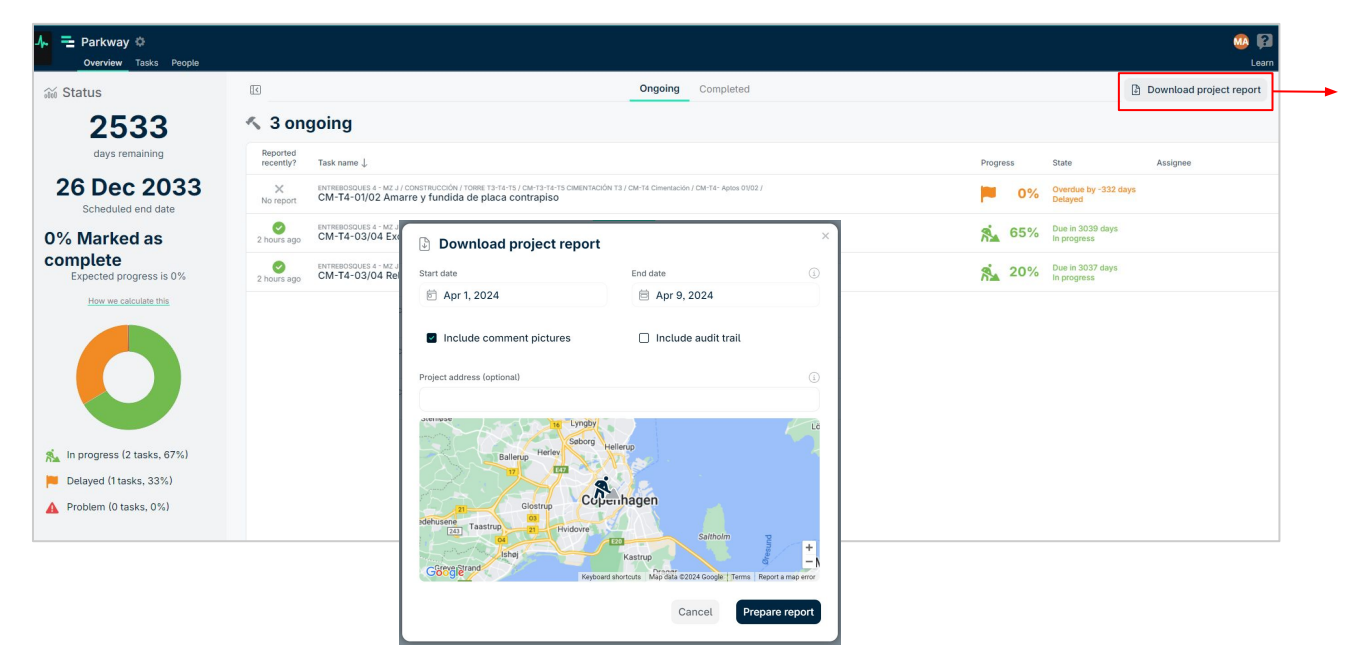

The project report includes a summary of task progress, completion, delays, problems, and comments reported as well as photos and files that were uploaded in the chosen time period.

## **VI. 2. PORTFOLIO**

Our portfolio feature provides an excellent eagle eye overview of the progress across your multiple projects.

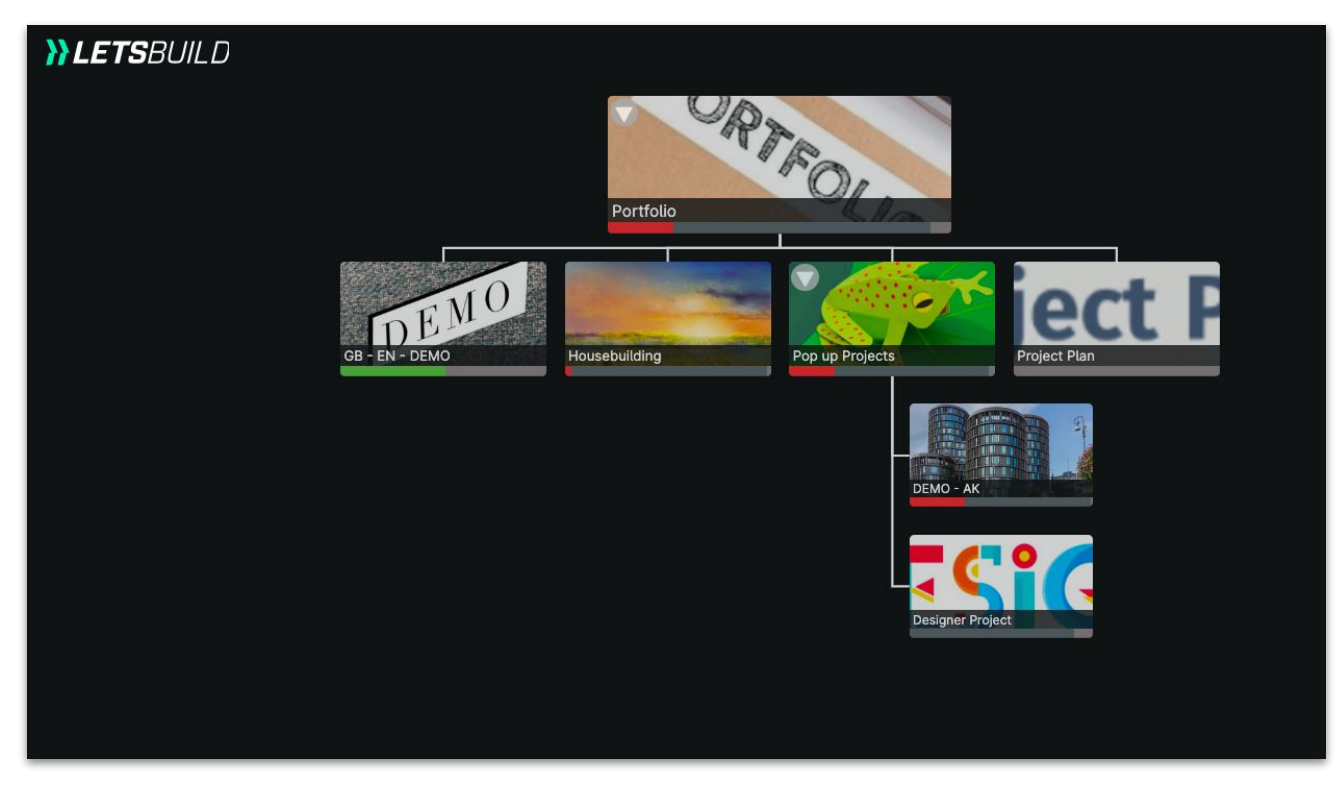

**TIP:** Portfolio feature is useful if you are managing multiple projects. **F.A.Q :** [How to use portfolio view](https://help.letsbuild.com/en/articles/3106859-lb-geniebelt-how-to-create-a-portfolio-view)

## **VI. 4. PRINT PDF AND TASK REPORT**

Download a copy of your project as a PDF file for printing and sharing at any time. The PDF file gives you a real-time snapshot of your project.

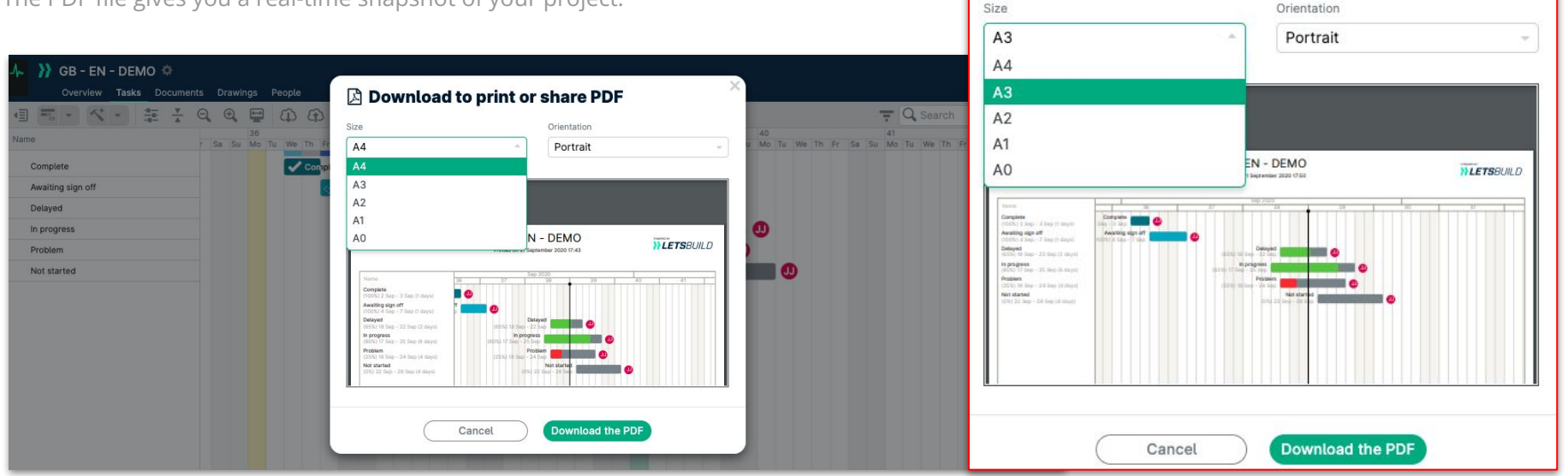

**A** Download to print or share PDF

Orientation

Download your whole construction project or print tailored charts to share with your people and teams with only the task and information that you need them to concentrate on. You can adjust paper size and orientation of the file.

**TIP:** Use the preview to ensure all your tasks fit properly onto the pages you want to download.

## **VI. 5. EXPORT CSV**

Export the progress percentage of your project's tasks and add them into your native programme. This will ensure that your project's files in MS Project, Asta, and P6 are up to date.

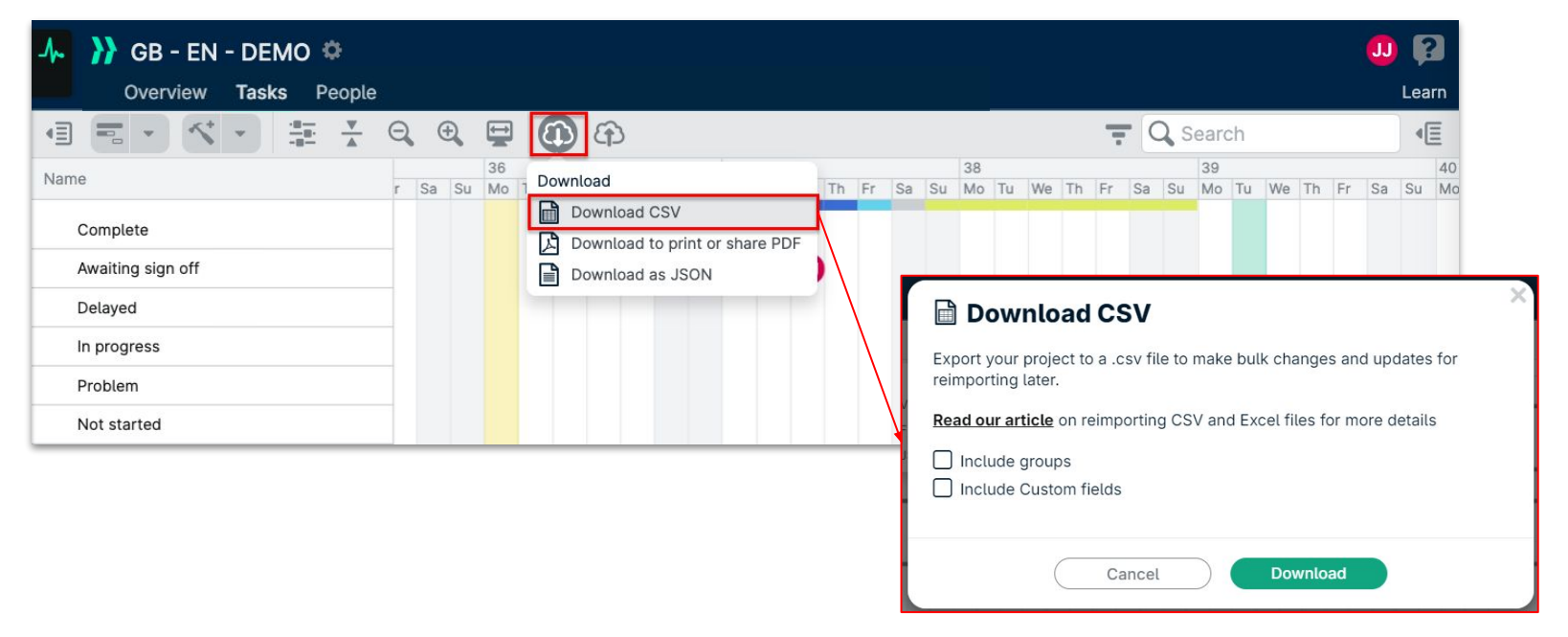

**TIP:** Unique URLs for each group and task of your project in the export, allows you to open up GenieBelt on a specific task and group from your native programme, giving you easy access to all the data you need while planning.

#### **VI. 5.1 EXPORT CSV**

Update the latest progress completion percentage from GenieBelt into your native planning tool! Match the column in MS Project, Asta, and P6 by selecting and copying the entire progress column (except the header).

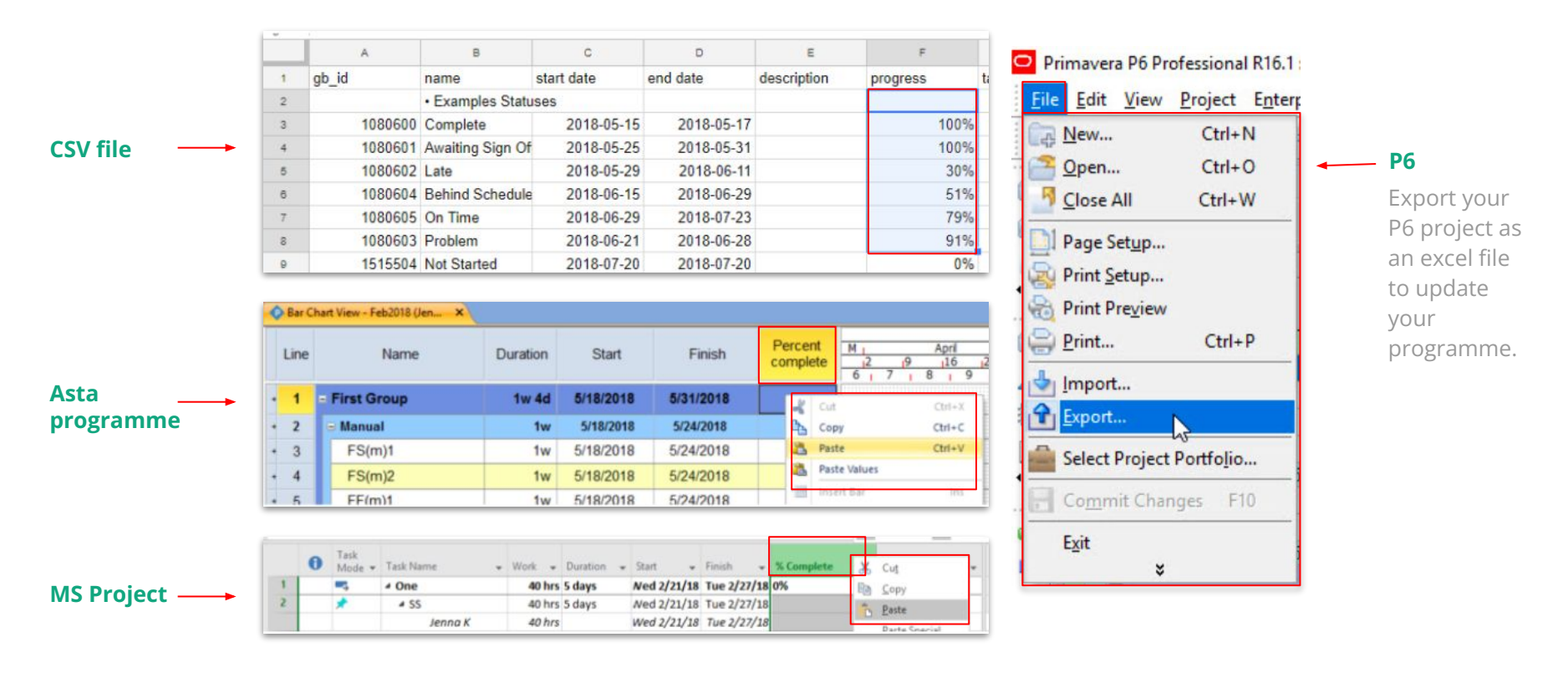

**YLETS**RUILD

- <span id="page-47-0"></span>**>** Download mobile app
- **>** Work offline with mobile app
- **>** Percentages and statuses
- **>** Identify and solve problems
- **>** Comments and mentions
- **>** Photos and attachments

# **Progress update on mobile**

#### **VII. 1. DOWNLOAD THE MOBILE APP**

homescreen by clicking on the

'Add to Homescreen' option.

Go to [https://geniebelt.letsbuild.com/mobile/.](https://geniebelt.letsbuild.com/mobile/?fbclid=IwAR2_XksA4H376ym4rsDhRLPgxWmdiANukT35tcXa7KxI9ZCj_6thSz2m8Kw_aem_AdkmfkYcdWIGnquUQ1hqsqqt5lJbWOeQttdqIp7bDfiLMi1Sq6MEXG5T54UeCAhq7UTG9eaQMUCDIBpDrIK4fwQy) Currently, it is only possible to download the mobile app through HTML.

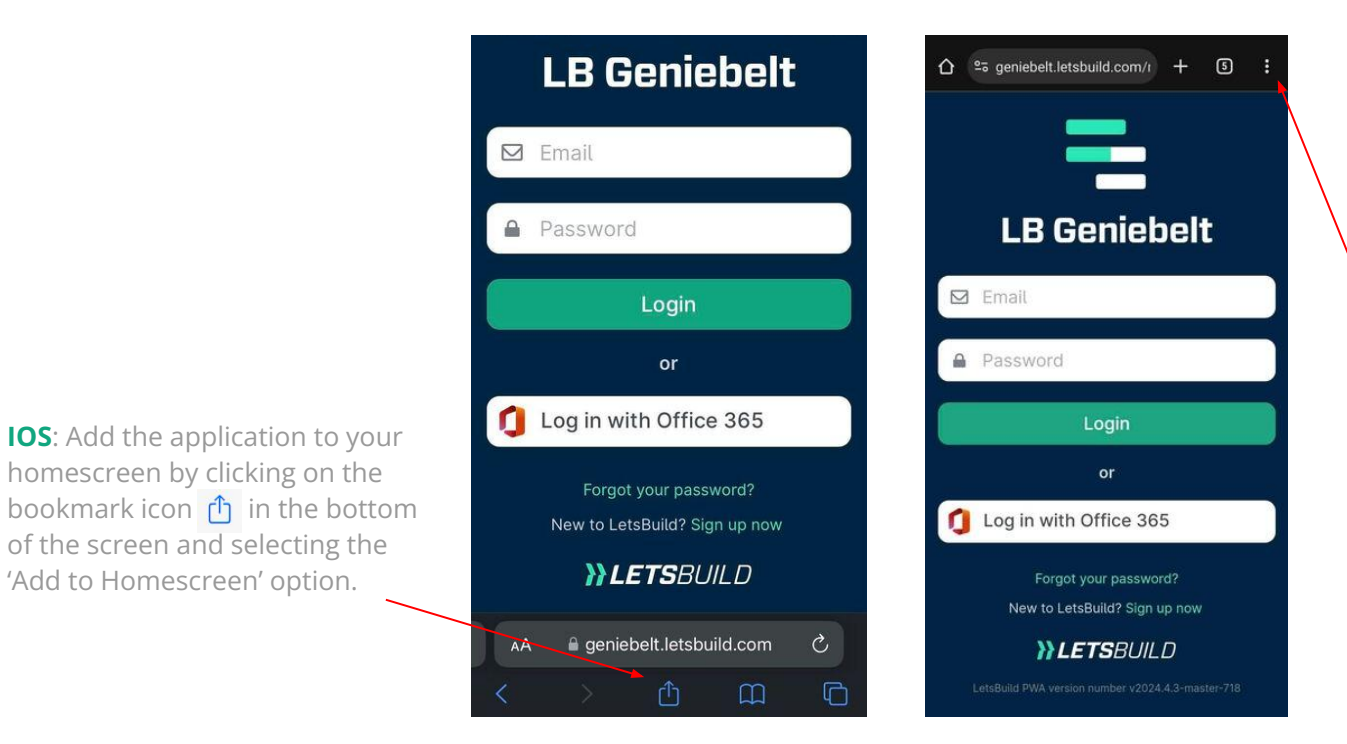

**Android:** Add the application to your homescreen by clicking on the three little dots  $\frac{1}{3}$  on the top of your screen and selecting the 'Install app' option.

**TIP:** We recommend using Safari for iOS, and Google Chrome for Android. The application should look like  $\Xi$  on your phone homescreen.

#### **VII. 2. WORK OFFLINE WITH MOBILE APP**

.If you are on site with limited or no internet connection, you are still able to work offline.

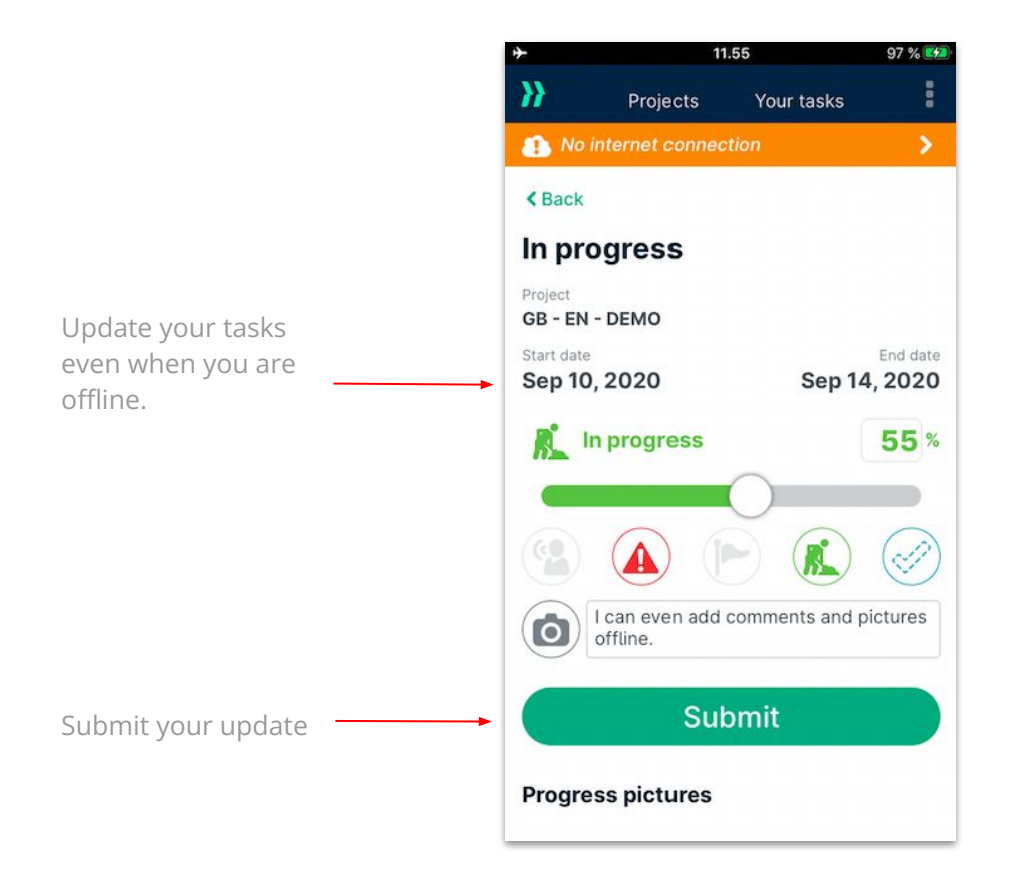

Easily synchronise your data when you are online again by tapping your finger on the screen and pulling it downwards.

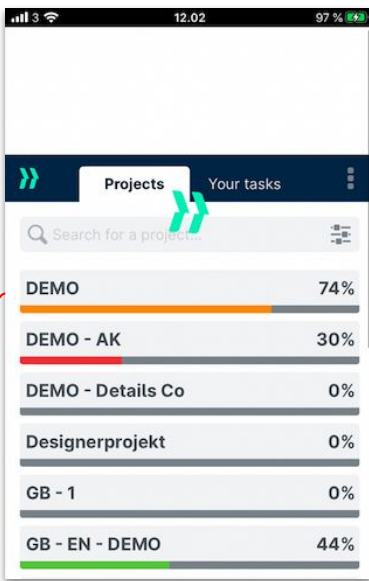

## **VII. 4. PERCENTAGE AND STATUSES**

Following the progress of your tasks is **very easy and intuitive**. Each task in your projects has a color and an icon, which represents the given status and percentage update of the task.

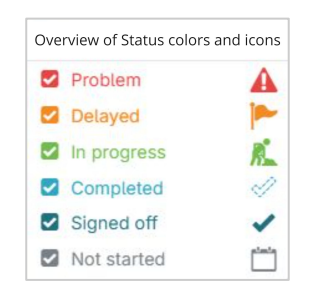

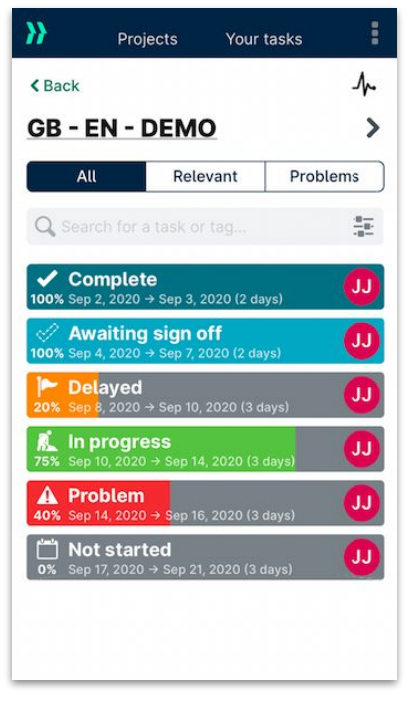

#### **VII. 5. IDENTIFY AND SOLVE PROBLEMS**

.If a problem needs to be reported such as a late delivery or if something is incorrectly constructed, **simply click the problem icon** and provide details and photos to the task. **Remember to submit your update.**

 $137$ 09.30 28 % 14 In progress ⋟ Project GB - EN - DEMO Assignee Joelle Jelsted m  $\mathbf{C}$ Project team Start date End date Sep 10, 2020 Sep 14, 2020 tap to enter actual start or end dates Problem reported **Problem** Problem Icon **A** Problem **25**<sup>%</sup> Once the problem is  $\left(\sqrt{2}\right)$ Problem  $\bullet$ Problem  $\bullet$ 6 E6AE9219-5C52-4572-BD82-BA6328B0F813.jpeg E6AE9219-5C52-4572-BD82-6 BA6328B0F813.jpeg **Submit** 

resolved, the problem icon just needs to be turned off in the next update.

### **VII. 6. COMMENTS AND MENTIONS**

.It is very simple to comment on a task or mention someone so they will be notified.

On each task there is a comment field where you can write your note or mention someone. **To mention someone, simply use the @ symbol and then their name.**

You can leave a comment or a mention someone without having to change the progress.

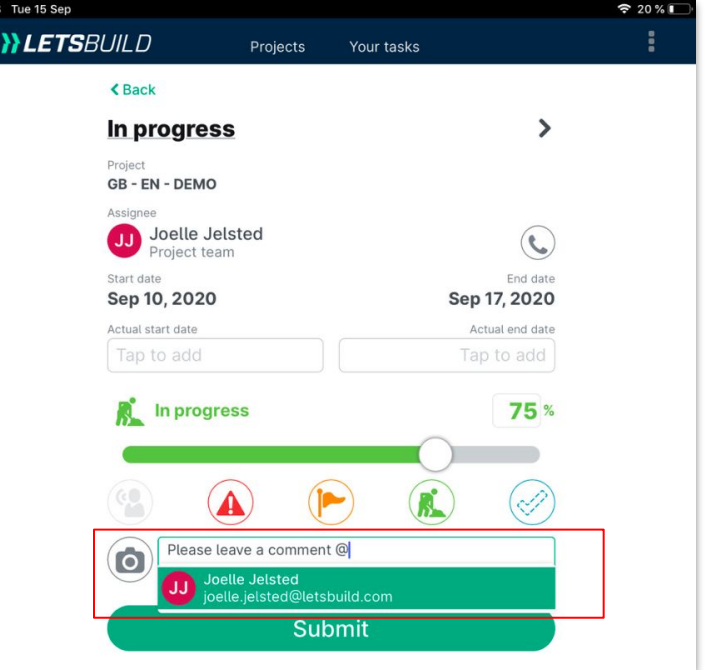

**TIP:** Any comment will create a beat notification (more on that on p.57) for the admin users and any member assigned to the task.

## **VII. 7. PHOTOS AND ATTACHMENTS**

.Upload photos and attachments with few easy clicks.

Select the task and submit your update.

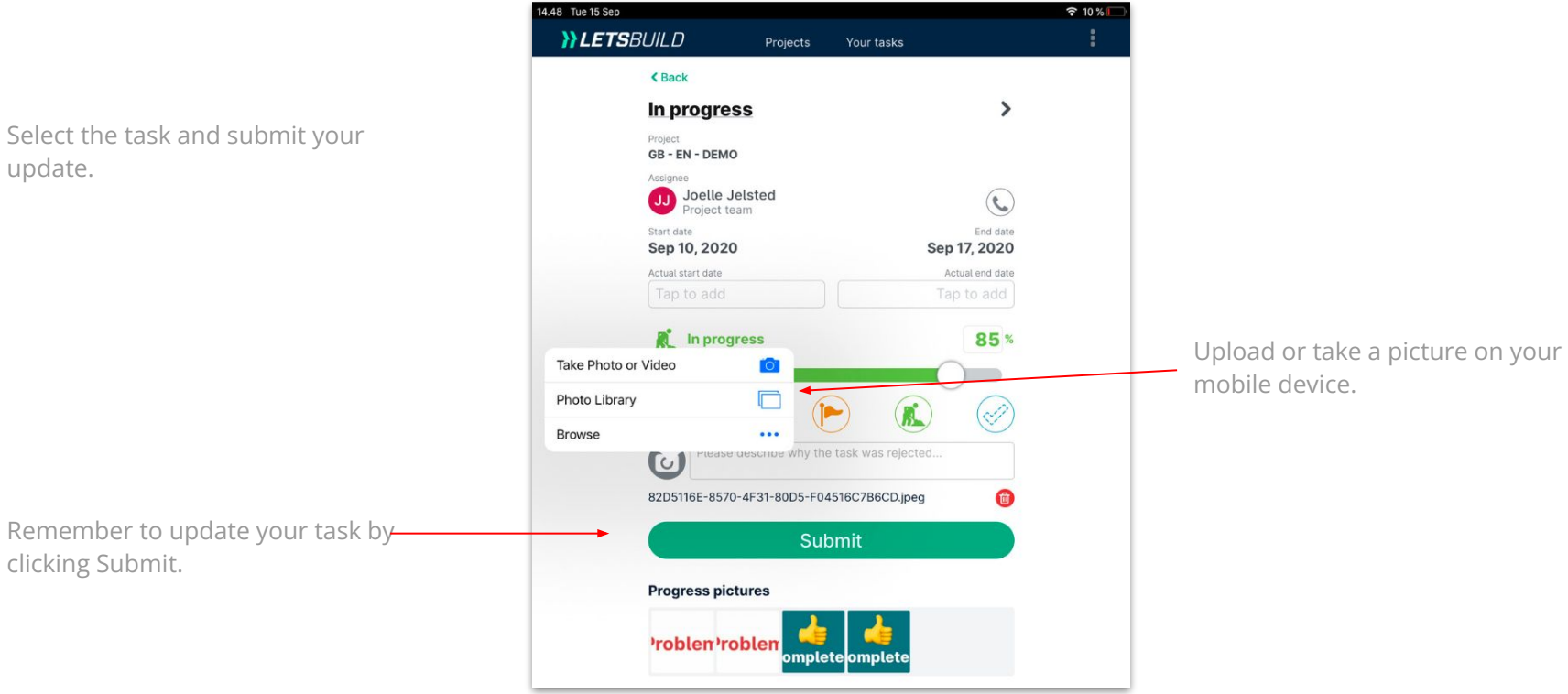

**YLETSBUILD** 

# <span id="page-54-0"></span>**Cross Project**

#### **VIII. 1. CROSS PROJECT**

#### **What is the Cross Project feature?**

For users with several projects at the same time, Cross Project provides **a view of all tasks across all projects at once.** The multitude of filters makes it possible to create different views and adapt it to the type of person using Cross Project. For example, you can choose to see all tasks that are overdue in the last 7 days, or problems over a larger period of time. This can also allow you to focus on a specific date, especially in 'repetitive' projects, where new milestones arrive on different projects at the same time.

Whether you are an administrator and want to have an overview of all your projects or whether you are executing on different sites, **Cross Project can help you see everything.** 

To access the Cross Project Tab, click on it on the main menu.

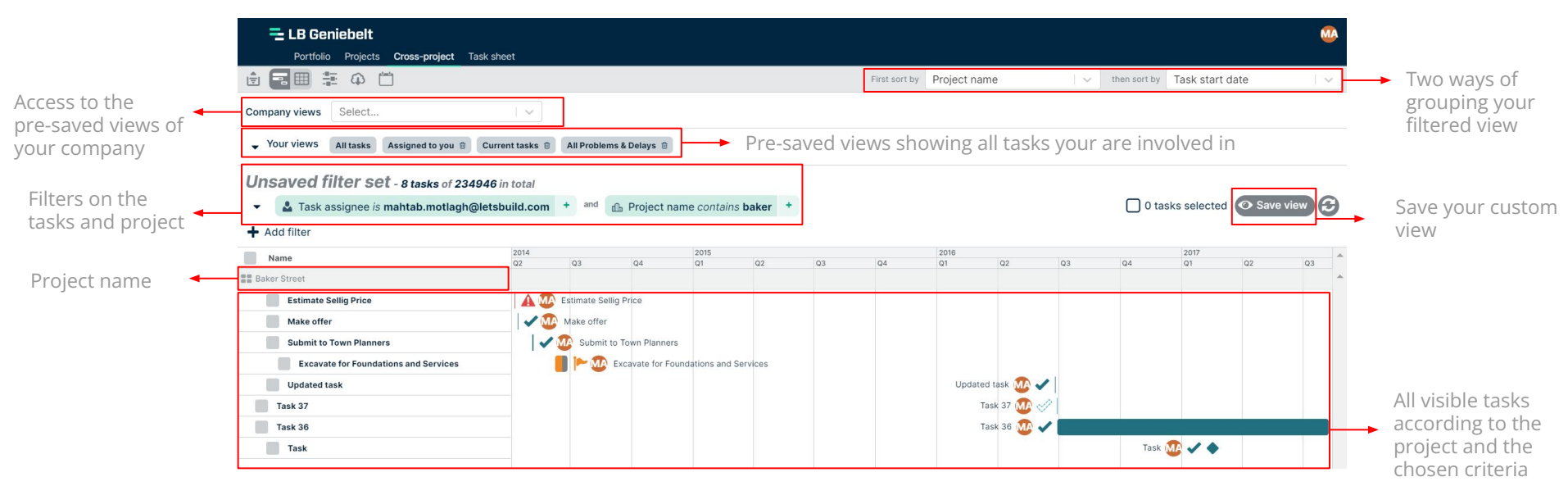

**ALETSBUILD** 

# **Notifications**

<span id="page-56-0"></span>**>** Overview

**>** BEATS notifications

**>** Emails notifications

#### **IX. 1. OVERVIEW**

In LetsBuild, there are two different ways to notify or get notified about what's going on: **BEATS Notifications & Email.** 

#### **BEATS Notifications Email**

#### **Directly in the application.**

BEATS represent each activity that is taken on your project.

If a task is updated, a person invited, a task assigned, the project name updated, the BEATS will record it for everyone to follow.

The type of things that are not included are dependency creation, project export, project report creation, print Gantt.

**Very useful to be quickly updated with the latest activities when using the application.** 

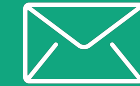

#### **Outside the application.**

For each situation, receive a dedicated email with all the information you need to know. In a construction project, you need to see everything every time. By activating emails notifications, be notified each time there is an issue, a mention about you, your next week tasks or a simple summary of what happened this week.

**Very useful for notifying different people at the same time, highlighting a problem or report progress.** 

## **IX. 2. BEATS NOTIFICATIONS**

When you're on your desktop, it's easy to access your BEATS notifications. You can view the BEATS notifications of all your projects, or open a specific project and see only the BEATS of that particular project. In both cases, **click on the icon at the top left of your screen.** 

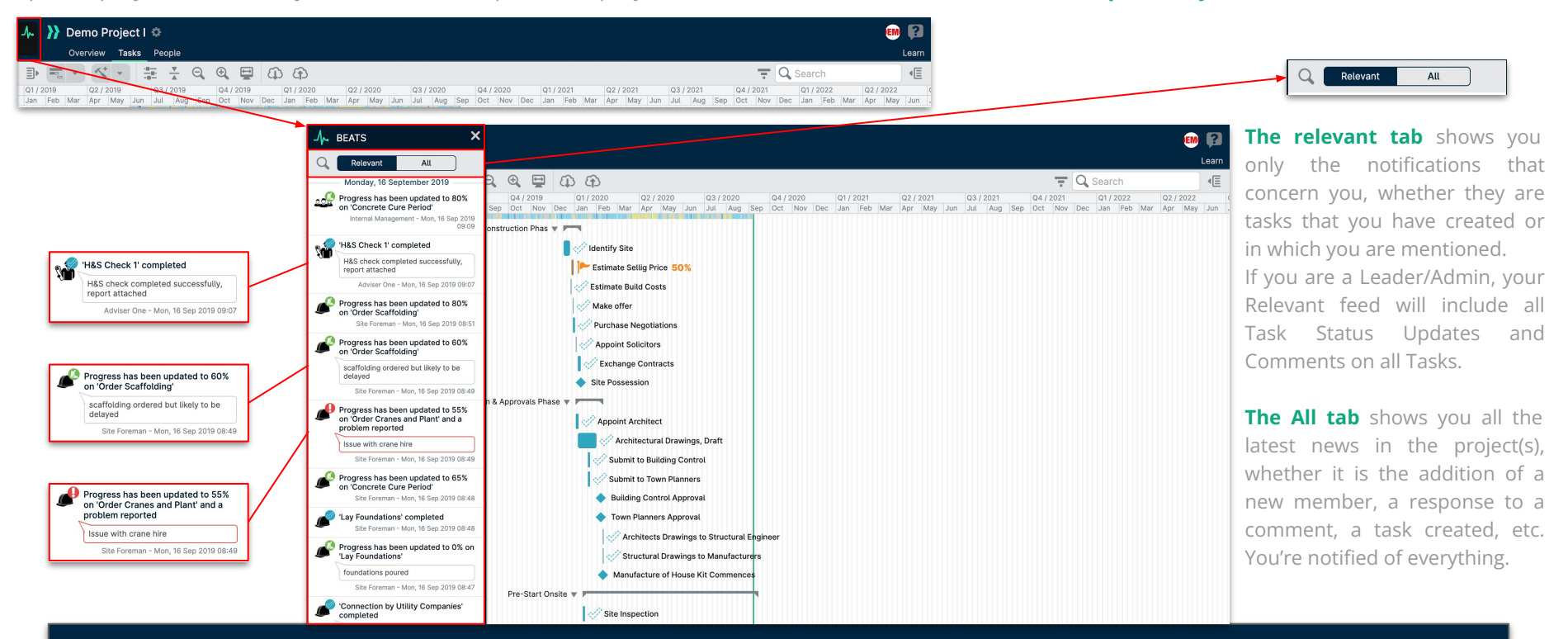

**TIP:** When you are on the view of all your projects, you can mark all your BEATS notifications as read with a single tap on the  $\otimes$  button at the top of your BEATS window.

## **IX. 2. BEATS NOTIFICATIONS**

When you're on the mobile application, **"BEATS" are available on the app**, but you cannot currently activate Push Notifications. These notifications will notify you directly through the LetsBuild app when a task is completed, or if there are any issue or mention of you.

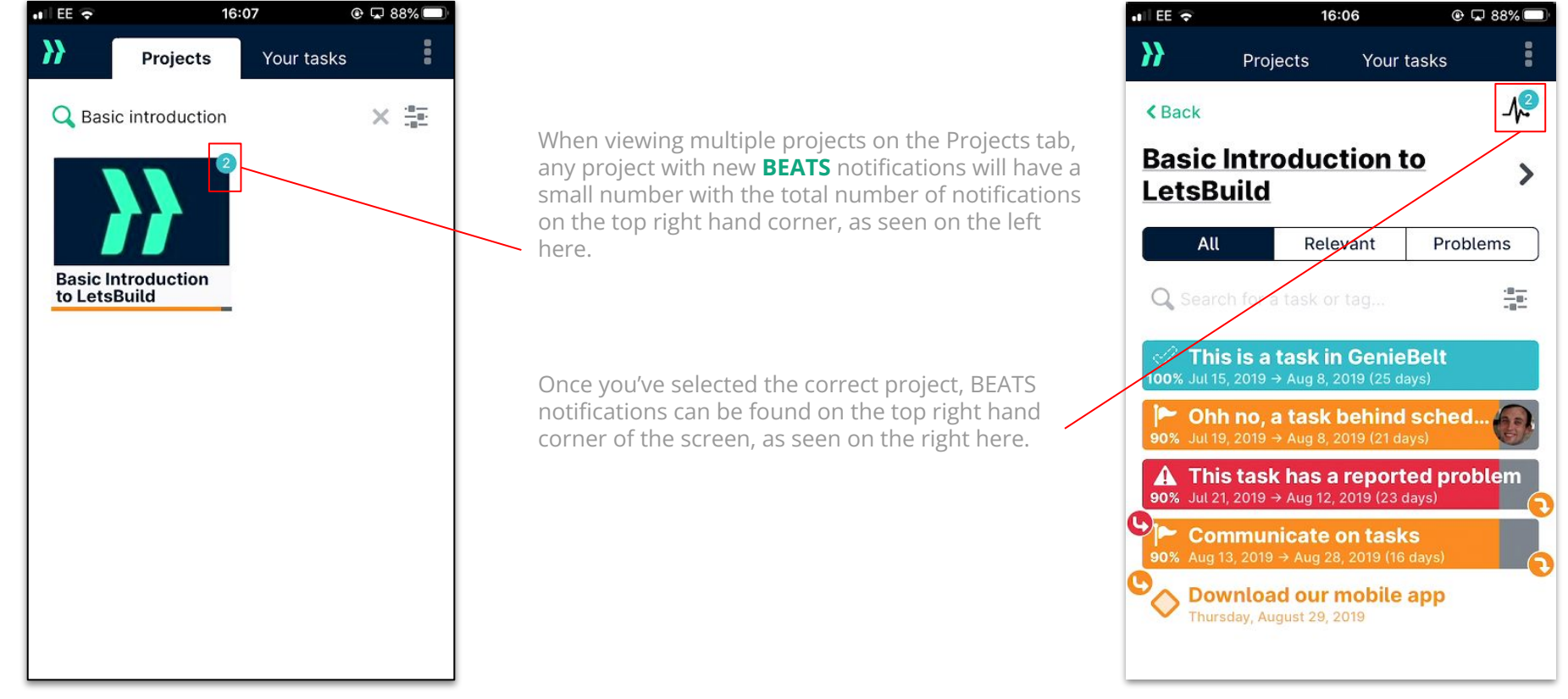

#### **IX. 3. EMAILS NOTIFICATIONS**

For each situation, receive a dedicated email with all the information you need to know: **in a construction project, you need to see everything every time.** 

To choose which emails you want to receive, go to user settings on your profile, and check the box corresponding to the notification you wish to use. In LetsBuild, you can choose to activate 4 types of email automatically sent to you:

#### **WHEN THERE ARE….**

#### **WHEN THERE ARE….**

#### **WHEN YOU WANT TO KNOW….**

**WHEN YOU WANT TO KNOW….**

#### **PROBLEMS ON A TASK**

As soon as an issue is reported on Lets Build in your project, receive a dedicated email about this problem. *(Only in projects you are Admin on.)*

#### **COMMENTS ON A TASK THAT MENTION YOU**

When there is a comment on a task you are assigned to or you are mentioned in a comment on any task, you will receive an email.

#### **TASKS FOR NEXT WEEK**

Each friday, you can receive a specific email in which you will have all the tasks you need to do for the next week. A nice outline before starting the week!

#### **DAILY SUMMARIES**

If you want to go further into the micro-management of your project, every morning you can receive a summary of up to 10 updates from the previous day on the tasks, problems or actions done.

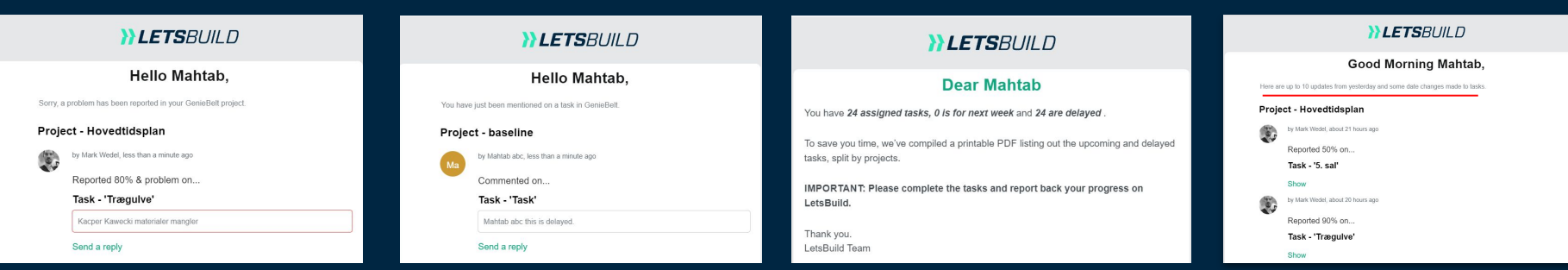

**YLETSBUILD** 

# <span id="page-61-0"></span>**Support & documentation**

62

# **X. SUPPORT & DOCUMENTATION**

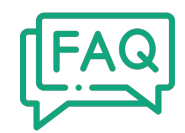

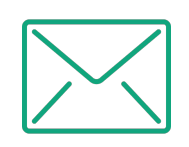

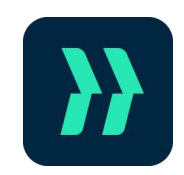

For a quick answer, **check out our FAQ!**

**[Go to the FAQ](https://help.letsbuild.com/en/collections/1815291-progress-planning-geniebelt)**

If you have any questions, please contact us by email: **support@letsbuild.com**

Find the answers to your questions directly from the application by clicking on **?** at the top right **corner.**